# CheckMate PC Software

# Guide utilisateur **FR**

P/N 290209-I 01/2018

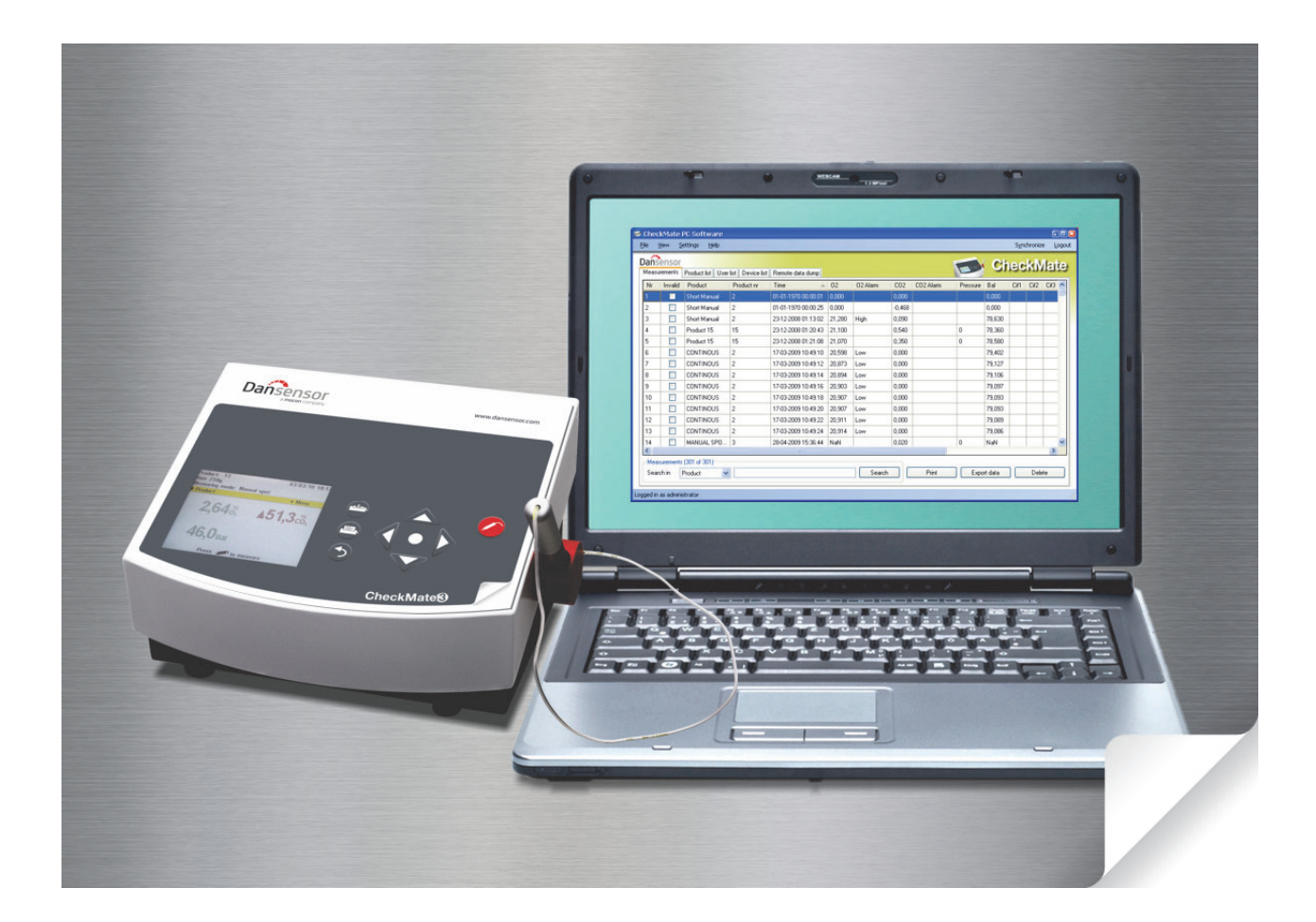

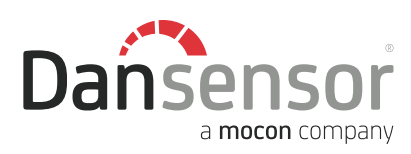

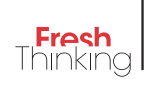

# CheckMate PC Software Guide utilisateur

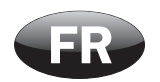

Publié par:

Dansensor A/S Rønnedevej 18, DK-4100 Ringsted **Denmark** Tel.: +45 57 66 00 88

Fax: +45 57 66 00 99 E-mail: info@dansensor.com Internet: www.dansensor.com

Dansensor A/S COPYRIGHT © P/N 290209-I 01/2018

## Indice

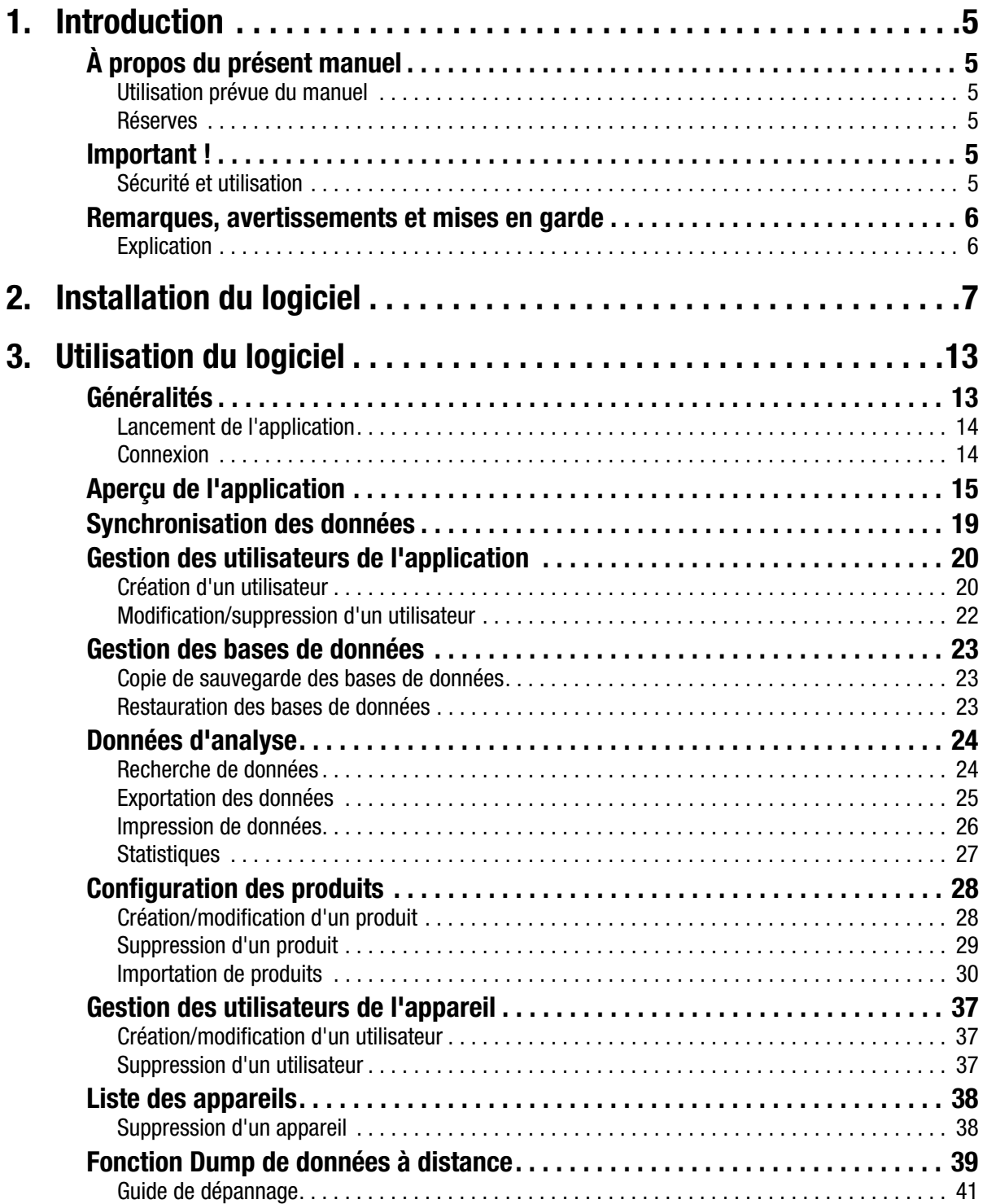

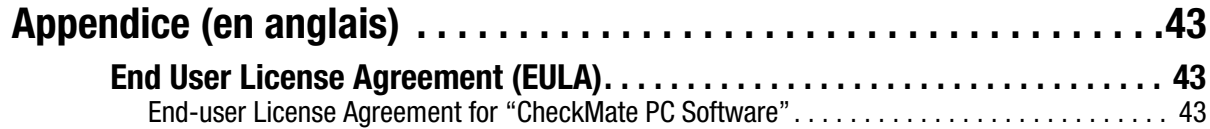

## 1. Introduction

## À propos du présent manuel

### Utilisation prévue du manuel

• Le présent manuel décrit l'utilisation générale du **CheckMate PC Software**. Il a été rédigé à l'attention des personnes chargées d'utiliser l'appareil au quotidien et doit être conservé avec l'équipement pour toute référence ultérieure.

### Réserves

- Le présent manuel a été rédigé et illustré sur la base des meilleures informations disponibles à l'heure de la mise sous presse.
- Toute différence entre le manuel et le logiciel reflète les améliorations apportées depuis la publication du manuel.
- Les changements, imprécisions techniques et erreurs de typographie seront rectifiés dans les éditions ultérieures.
- Dans le cadre de notre politique d'amélioration continue, nous nous réservons le droit de modifier la conception et les spécifications sans notification préalable.

### Important !

### Sécurité et utilisation

Afin de garantir votre sécurité, il est impératif que vous lisiez et compreniez correctement les **consignes de sécurité** fournies avec l'appareil **CheckMate** avant de l'installer, de l'utiliser ou de l'entretenir.

### Remarques, avertissements et mises en garde

Dans le manuel, les remarques, les avertissements et les mises en garde sont indiqués à l'aide d'icônes et rédigés en gras, comme dans l'exemple ci-dessous :

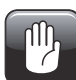

PRUDENCE ! Remplacez toujours un fusible par un fusible de mêmes taille et calibre.

### **Explication**

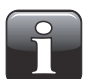

REMARQUE ! L'opérateur doit respecter et/ou agir selon les informations indiquées afin de garantir le fonctionnement optimal de l'équipement.

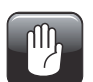

PRUDENCE ! L'opérateur doit respecter et/ou agir selon les informations indiquées afin d'éviter d'endommager les composantes mécaniques ou électriques de l'équipement.

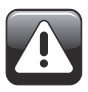

AVERTISSEMENT ! L'opérateur doit respecter et/ou agir selon les informations indiquées afin d'éviter des blessures.

## 2. Installation du logiciel

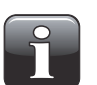

IMPORTANT ! Veuillez lire attentivement les conditions générales du contrat de licence du logiciel page 43 avant de l'installer.

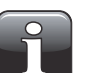

IMPORTANT ! Installez le logiciel avant de raccorder CheckMate à l'ordinateur, car il comprend des pilotes nécessaires.

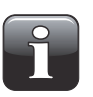

REMARQUE ! Vous devez supprimer les versions antérieures des programmes avant d'installer le logiciel. Pour supprimer le programme, sélectionnez Control Panel -> Add/ Remove Programs -> CheckMate PC Software.

- L'installation démarre automatiquement lors de l'insertion du CD dans le lecteur. Dans le cas contraire, elle peut être lancée en procédant comme suit :
	- Sélectionnez **My Computer** dans le menu **Start**.
	- Dans la fenêtre qui apparaît, localisez le lecteur de CD et double-cliquez.
	- Dans la fenêtre qui apparaît, localisez le fichier **Setup.exe** et double-cliquez pour démarrer l'installation.

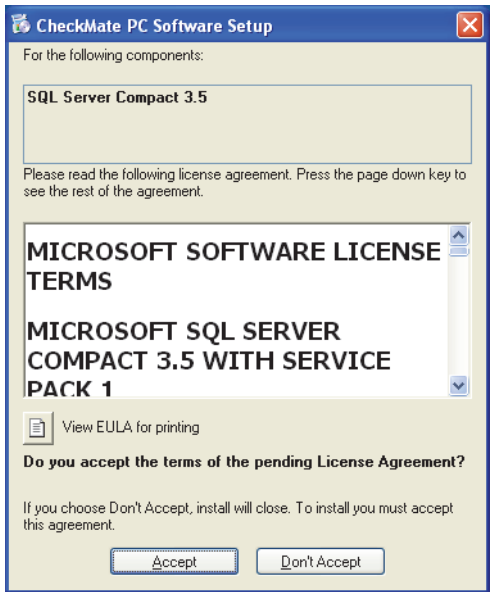

• Cliquez sur **Accept** et attendez.

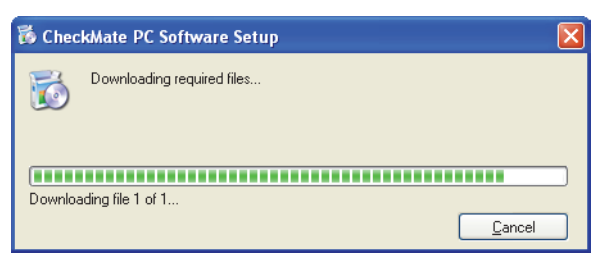

• Lorsque l'écran suivant apparaît...

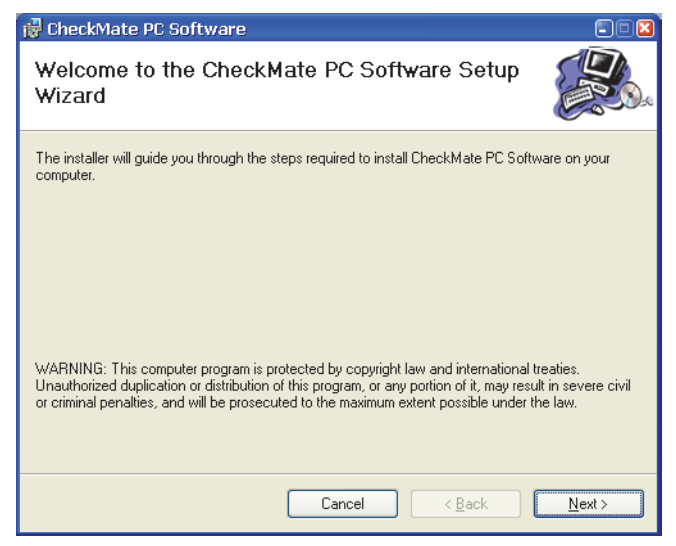

...cliquez sur **Next** pour démarrer l'installation.

• Dans la fenêtre **License Agreement** (contrat de licence) qui apparaît...

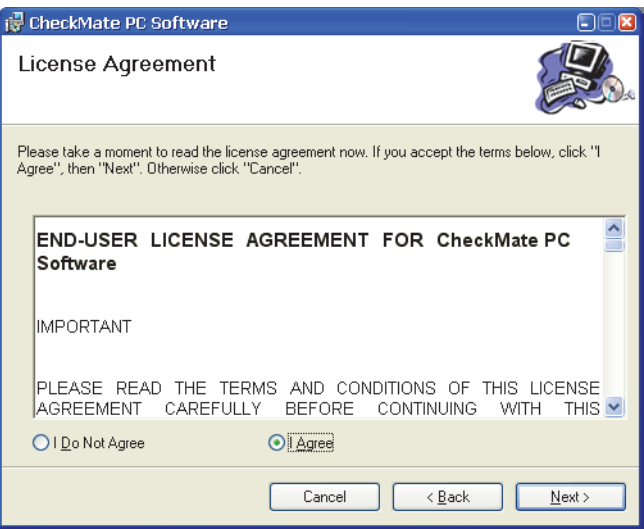

...cliquez sur **I Agree** pour accepter le contrat de licence, puis cliquez sur **Next**.

• Dans la fenêtre **Shortcut creation**...

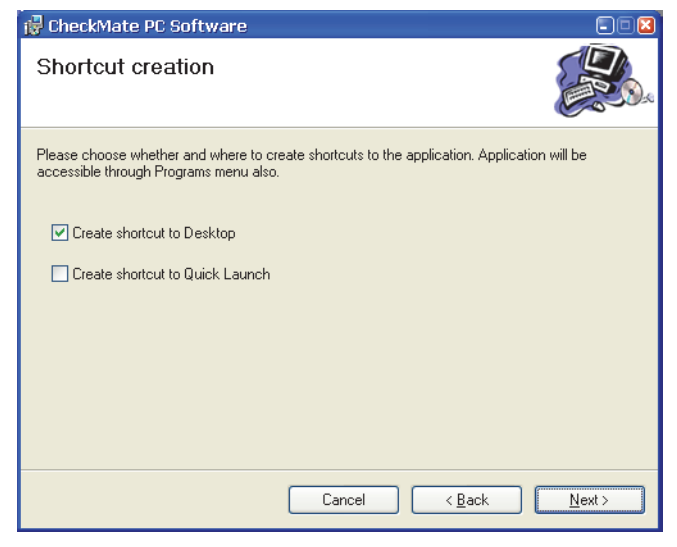

...sélectionnez votre raccourci préféré et cliquez sur **Next**.

• Nous vous recommandons d'installer le programme dans le dossier proposé par le programme d'installation.

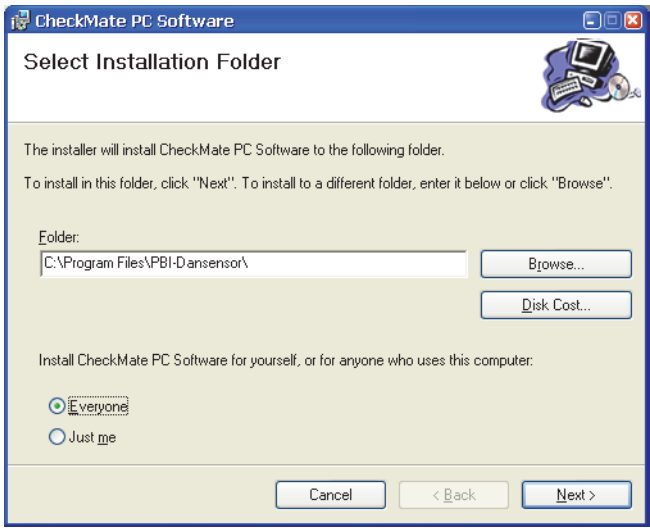

Cliquez sur **Next**.

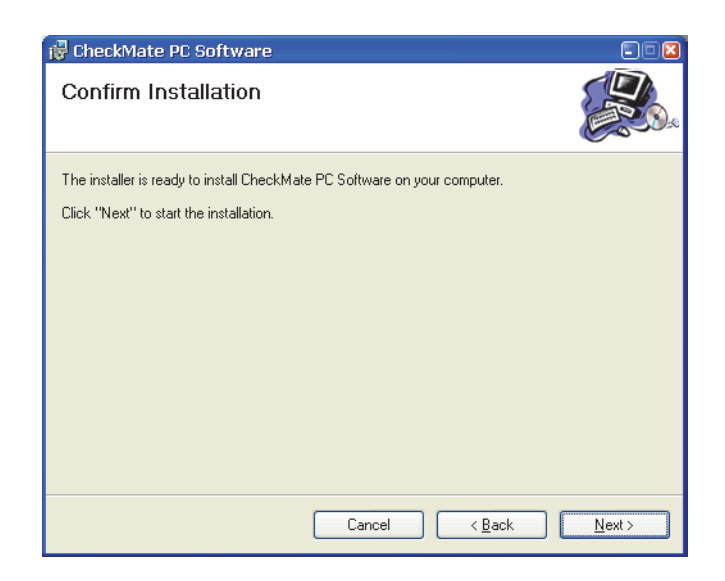

• Cliquez sur **Next** pour démarrer l'installation.

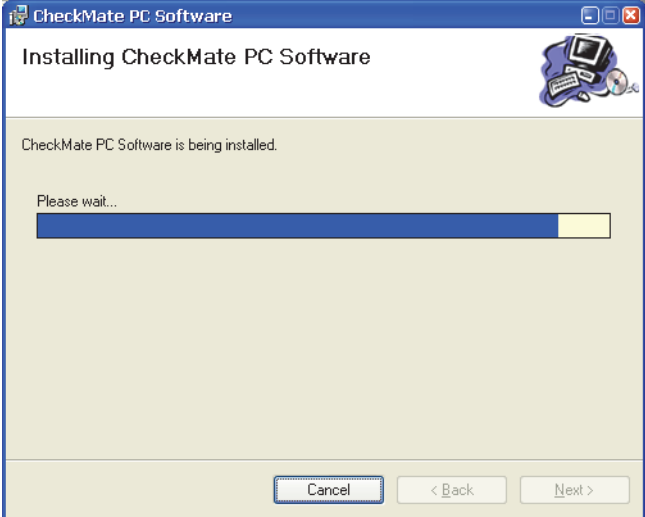

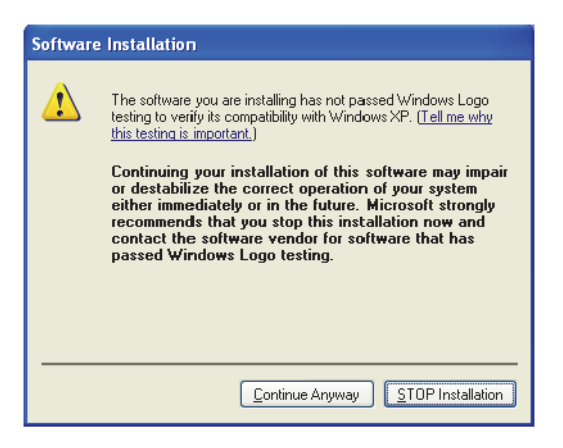

• Cliquez sur **Continue Anyway**.

• Lorsque cette fenêtre apparaît...

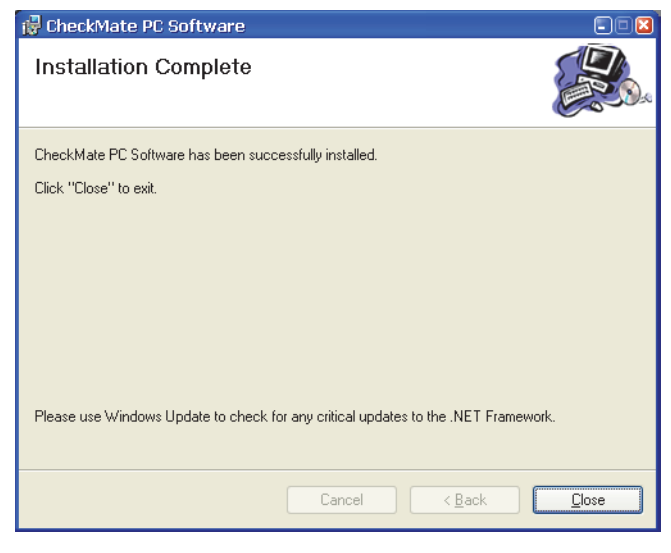

...cliquez sur **Close**.

- Le logiciel a été correctement installé.
- Contrôlez qu'un raccourci vers l'application a été créé sur votre bureau.

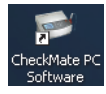

## 3. Utilisation du logiciel

## Généralités

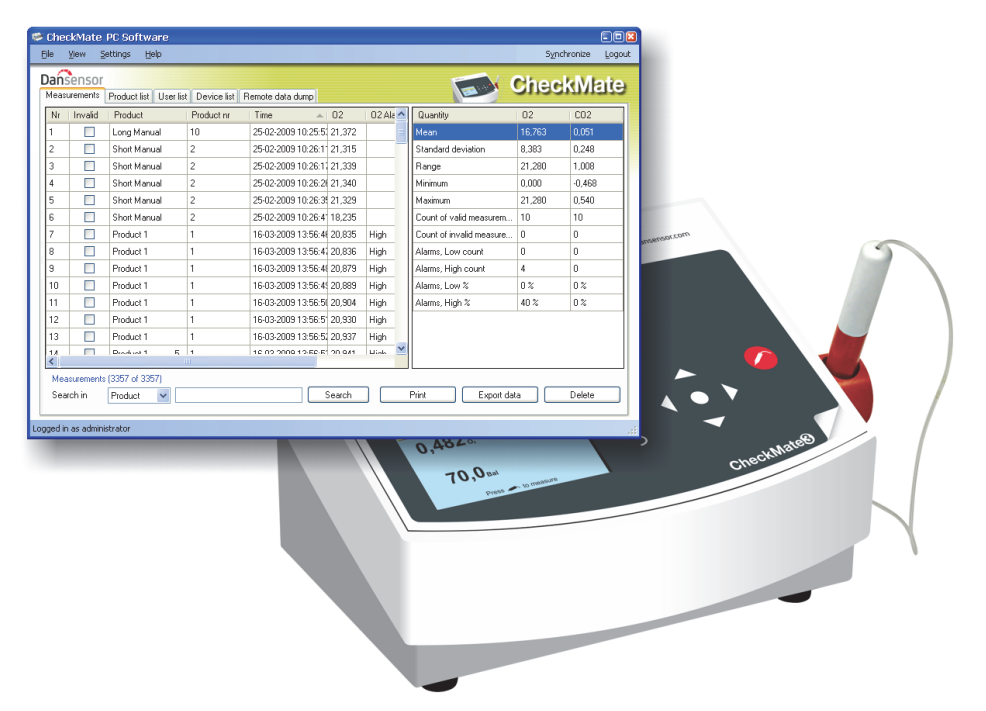

Convivial, le « CheckMate PC Software » permet de contrôler plusieurs unités CheckMate II/CheckMate 3 dans un environnement de production.

Le logiciel permet en toute facilité de créer et gérer les utilisateurs et les produits, de configurer les informations d'analyse sur les produits et de surveiller les paramètres généraux des appareils.

Pendant la journée, toutes les données d'analyse peuvent être transférées en continu de l'analyseur vers la base de données de l'application. En fin de journée, toutes les données récoltées peuvent être exportées en vue d'une analyse approfondie.

La configuration des produits et des utilisateurs et la gestion des données d'analyse peuvent être assurées depuis le **CheckMate PC Software**.

Cette section aborde les points suivants :

- Configuration connexion/utilisateur
- Configuration de l'appareil
- Configuration des produits
- Configuration des utilisateurs
- Gestion des données d'analyse
- Maintenance de la base de données

### Lancement de l'application

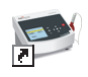

Afin de lancer l'application, il vous suffit de double-cliquer sur l'icône **CheckMate PC Software** sur votre bureau ou de sélectionner **Start -> All Programs -> PBI-Dansensor -> CheckMate PC Software**.

L'application démarre. Si un appareil CheckMate est raccordé, le message suivant apparaît :

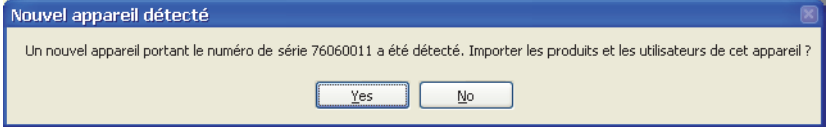

Cliquez sur **Yes** pour démarrer la synchronisation.

### Connexion

Afin de pouvoir apporter des modifications quelconques aux paramètres de l'appareil ainsi qu'à la configuration des produits ou des utilisateurs, vous devez vous connecter. L'utilisateur par défaut doit être utilisé lors de la toute première connexion

. Les propriétés de connexion suivantes sont associées à l'utilisateur par défaut :

**Utilisateur : administrator Mot de passe : password**

Pour vous connecter, cliquez sur **Connexion** dans le coin supérieur droit. Dans la fenêtre de connexion qui apparaît...

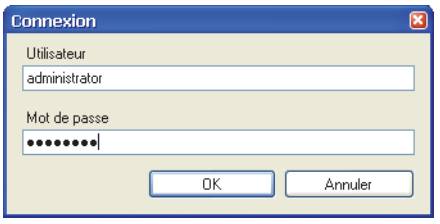

...indiquez le nom d'**utilisateur** et le **mot de passe** requis, puis cliquez sur **OK**.

Comme indiqué dans le coin inférieur gauche de l'application, vous êtes alors connecté en tant qu'**administrator.**

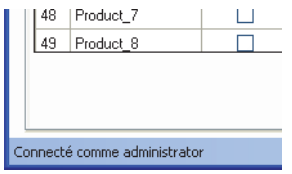

Vous pouvez désormais créer un ou plusieurs nouveaux utilisateurs et configurer, au besoin, différents droits d'utilisateur. Voir « Gestion des utilisateurs de l'application » à la page 20 pour en savoir plus.

## Aperçu de l'application

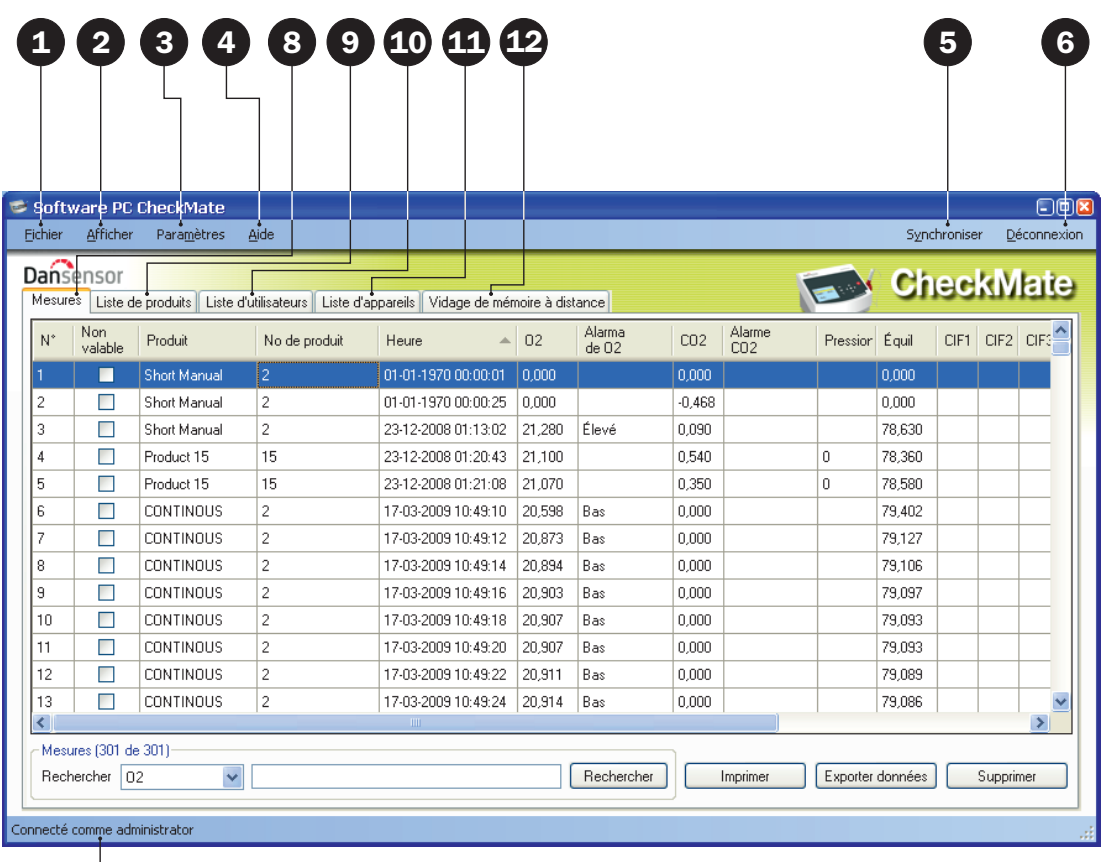

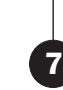

### **O** Fichier

Le menu **Fichier** comprend les entrées suivantes :

**Importer produits...** Importer vos propres produits depuis une base de données existante. Voir « Importation de produits » à la page 30 pour en savoir plus. **Quitter Quitter Permet de fermer l'application.** 

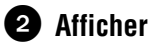

Le menu **Afficher** comprend les entrées suivantes :

Afficher statistiques mesures **Affiche les statistiques sur la** 

droite de l'écran lorsque vous vous trouvez sur l'onglet Mesures.

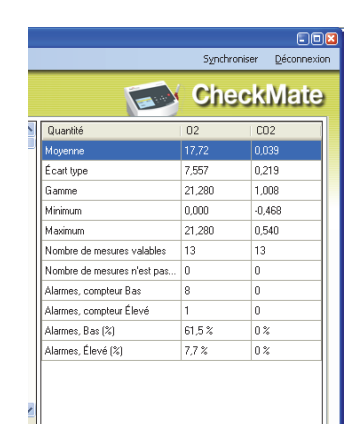

### **Paramètres**

Le menu **Paramètres** comprend les entrées suivantes :

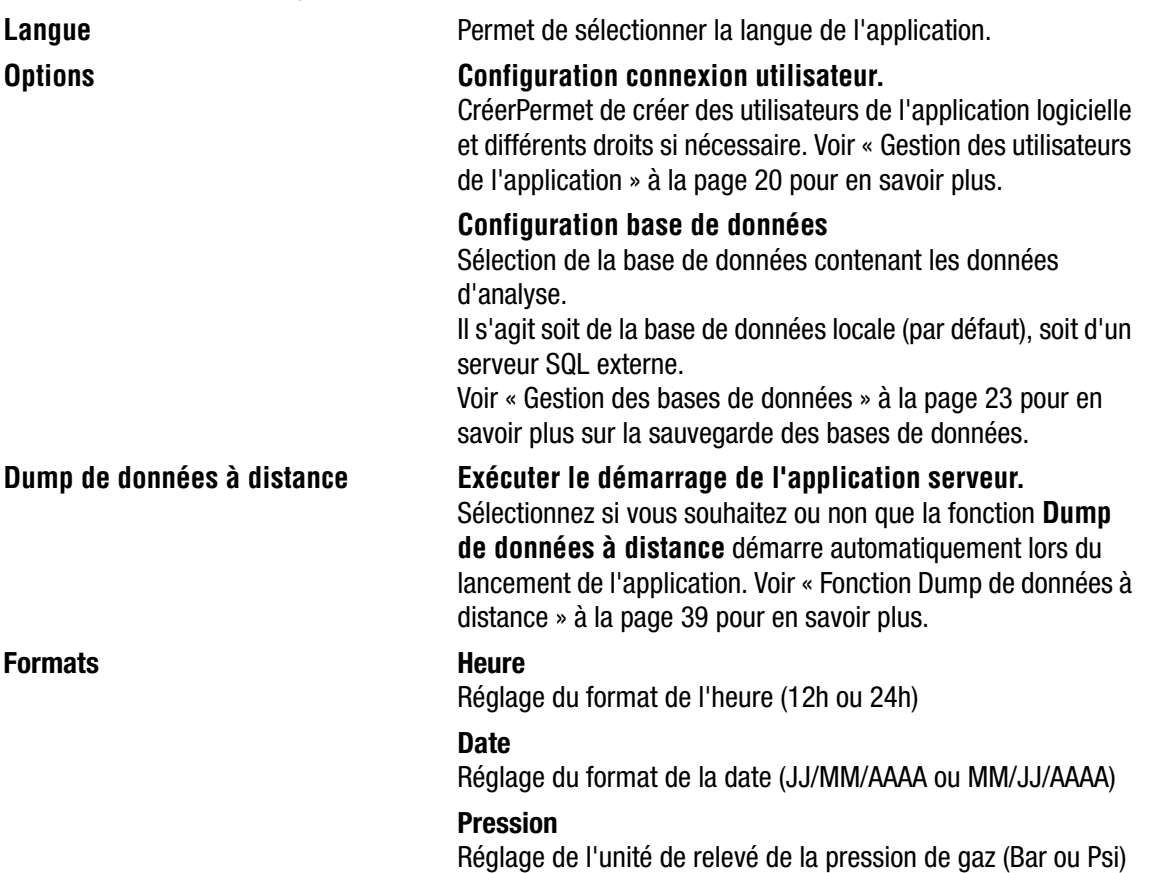

### **A** Aide

Le menu **Aide** comprend les entrées suivantes :

**Inscription** Au terme de l'installation, le programme est valable gratuitement pendant 30 jours. À la fin de cette période d'évaluation, la fenêtre **Registration** apparaît.

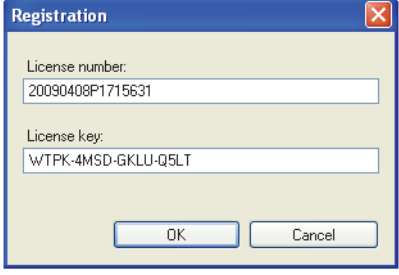

Pour vous inscrire, complétez les champs **License number** et **License key**, puis appuyez sur **OK**.

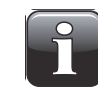

REMARQUE ! Il est impossible d'utiliser l'application au-delà de la période d'évaluation.

**À propos de** Affiche le numéro de la version actuellement installée du Affiche le numéro de la version actuellement installée du logiciel.

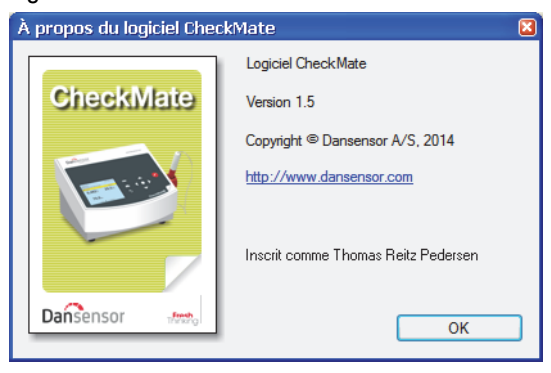

### **S** Synchroniser

Synchronisation des données sur l'onglet actuellement sélectionné avec le(s) appareil(s) raccordé(s). Voir « Synchronisation des données » à la page 19 pour en savoir plus.

### Connexion/Déconnexion

Connectez-vous à l'application pour pouvoir modifier les paramètres de l'appareil ou la configuration des produits ou des utilisateurs.

Pour modifier un utilisateur, cliquez d'abord sur **Déconnexion**, puis sur **Connexion**.

### **<sup>2</sup>** Pas connecté/Connecté comme...

Affiche l'état de connexion actuel.

### **<sup>8</sup>** Onglet Mesures

Gestion des données d'analyse (cf. « Données d'analyse » à la page 24 pour en savoir plus).

### **O** Onglet Liste de produits

Gestion des produits (cf. « Configuration des produits » à la page 28 pour en savoir plus).

### Onglet Liste d'utilisateurs

Gestion des utilisateurs de l'appareil (cf. « Gestion des utilisateurs de l'appareil » à la page 37 pour en savoir plus).

### Onglet Liste d'appareils

Vue d'ensemble et informations sur les appareils actuellement et précédemment raccordés (cf. « Liste des appareils » à la page 38 pour en savoir plus).

### Onglet Vidage de mémoire à distance

Paramétrage de la fonction **Dump de données à distance** (cf. « Fonction Dump de données à distance » à la page 39 pour en savoir plus).

### Synchronisation des données

Vous pouvez synchroniser manuellement toutes les données provenant des appareils connectés. Pour ce faire, procédez comme suit :

• Cliquez sur **Synchroniser** dans le coin supérieur droit. La fenêtre **Synchronisation** apparaît.

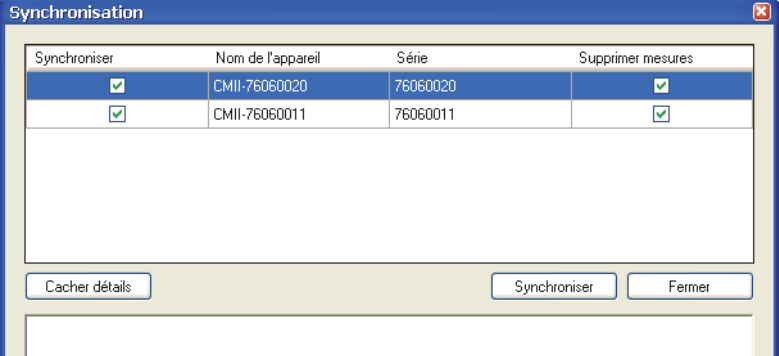

- Les appareils connectés sont assortis du **Nom de l'appareil** et du numéro de **Série**.
- Dans la colonne **Synchroniser**, sélectionnez le(s) appareil(s) à synchroniser.
- Dans la colonne **Supprimer mesures**, sélectionnez si vous souhaitez ou non supprimer les données synchronisées du ou des appareil(s) actuellement sélectionné(s) après le téléchargement dans l'application.
- Cliquez sur **Synchroniser**.

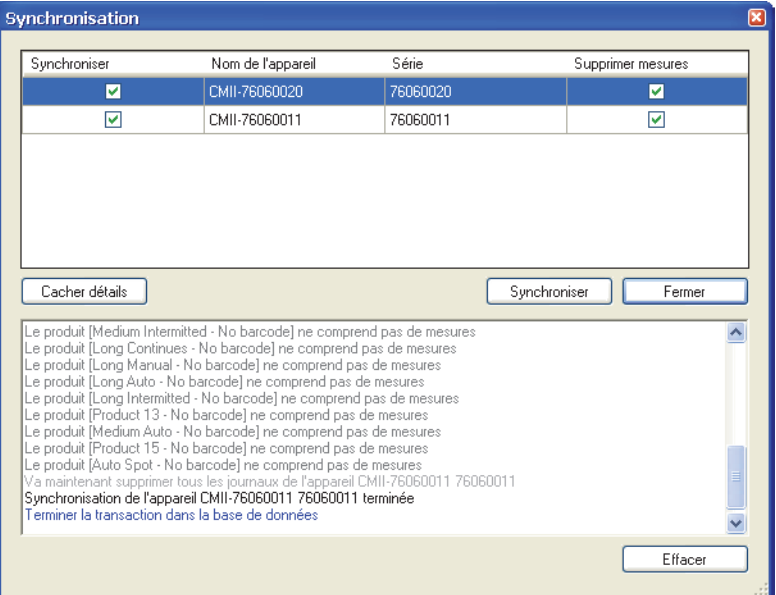

• Au terme de la synchronisation, cliquez sur **Fermer.**

### Gestion des utilisateurs de l'application

Il est possible de créer plusieurs utilisateurs possédant différents niveaux de droits d'accès. L'utilisateur par défaut doit être utilisé lors de la toute première connexion (cf. « Connexion » à la page 14 pour en savoir plus).

### Création d'un utilisateur

Procédez comme suit pour créer un nouvel utilisateur et configurer ses droits d'utilisateur respectifs :

1. Sélectionnez **Paramètres -> Options -> Configuration connexion utilisateur...** La fenêtre **Config. utilisateurs PC** apparaît.

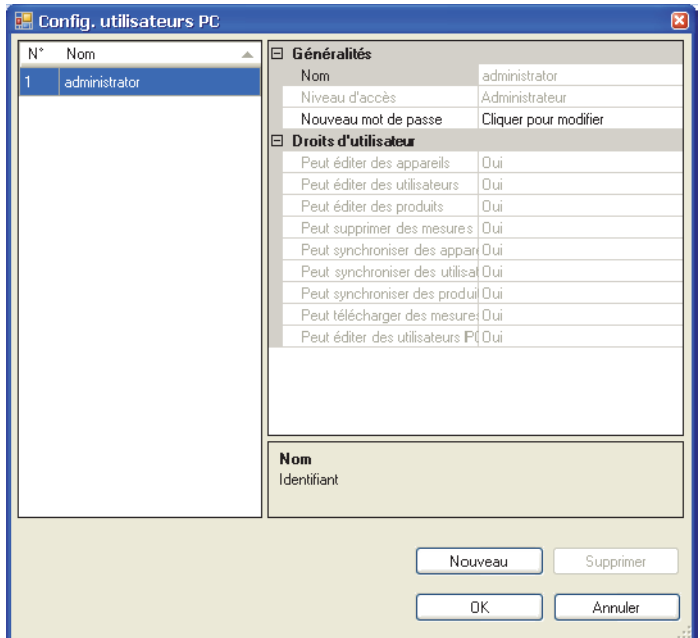

2. Cliquez sur **Nouveau** pour créer un nouvel utilisateur.

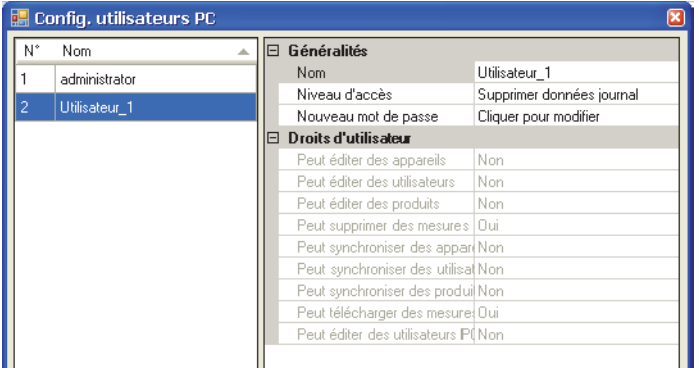

Un nouvel utilisateur intitulé **Utilisateur\_X** est ajouté dans la liste d'utilisateurs.

3. Pour éditer le nom de l'utilisateur, positionnez le curseur dans le champ **Nom** et indiquez, par exemple, **Responsable AQ**.

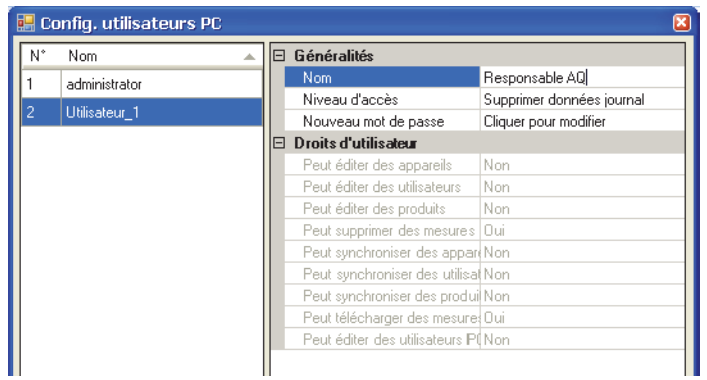

4. Sélectionnez les droits d'accès de l'utilisateur à l'aide du menu déroulant **Niveau d'accès** : par exemple, **Éditer produits et utilisateurs**. Les droits d'utilisateur correspondants sont indiqués dans la section **Droits d'utilisateur**.

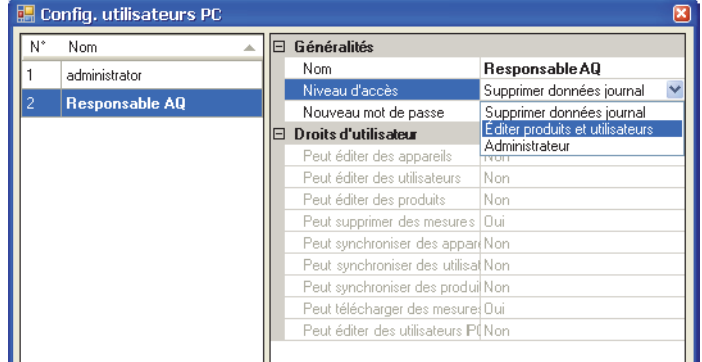

5. Pour créer le mot de passe, cliquez sur **Cliquer pour modifier** dans le champ **Nouveau mot de passe**.

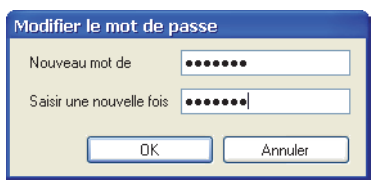

Indiquez le mot de passe comme requis et cliquez sur **OK**.

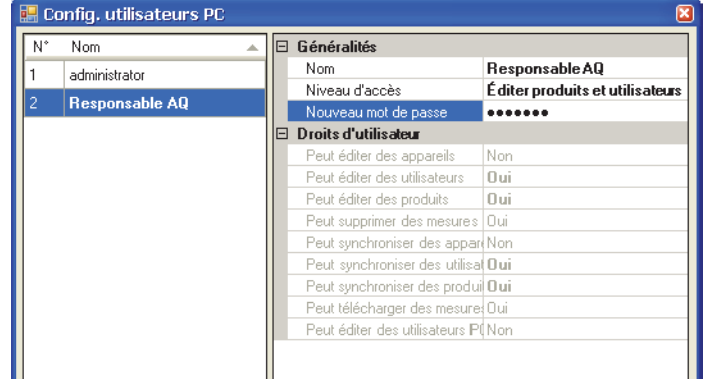

6. Cliquez sur **OK** pour fermer la fenêtre.

### Modification/suppression d'un utilisateur

Procédez comme suit pour éditer les paramètres d'un utilisateur :

• Sélectionnez **Paramètres -> Options -> Configuration connexion utilisateur...**

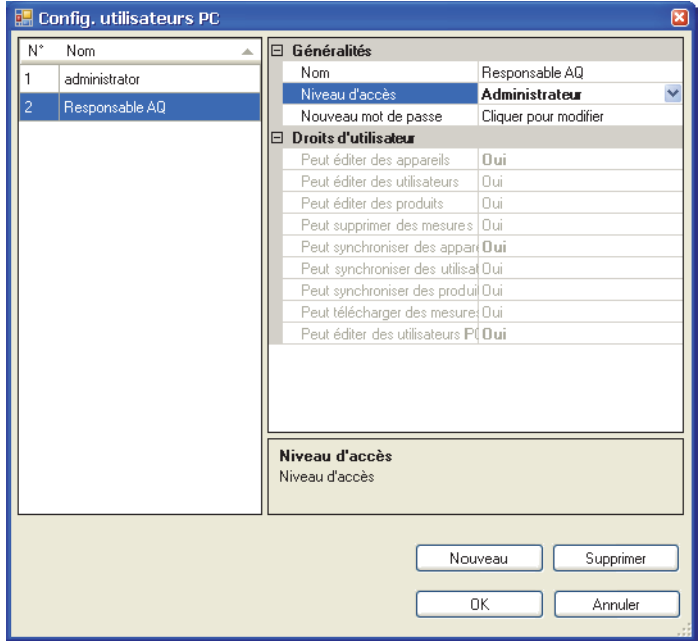

- Dans la fenêtre **Config. utilisateurs PC** qui apparaît, sélectionnez l'utilisateur dans la liste et modifiez les paramètres comme requis dans la section **Généralités**. Les modifications apportées au **Niveau d'accès** influent automatiquement sur les **Droits d'utilisateur** correspondants.
- Afin de supprimer un utilisateur, il vous suffit de le sélectionner dans la liste et de cliquer sur **Supprimer**.

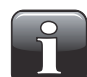

### REMARQUE ! L'utilisateur est immédiatement supprimé. Il ne vous sera pas demandé de confirmer.

• Lorsque vous avez terminé, cliquez sur **OK** pour fermer la fenêtre.

### Gestion des bases de données

L'installation par défaut du logiciel CheckMate crée également des bases de données indispensables pour que le programme fonctionne correctement.

Les bases de données sont situées dans le dossier d'installation du programme, dans un sous-dossier intitulé **Database**.

Les bases de données sont réparties entre deux fichiers :

- **Configuration** Ce fichier contient les paramètres du programme, les données sur les produits, les données sur les utilisateurs et les informations sur les appareils. Il est possible de copier ce fichier sur un autre ordinateur doté du logiciel CheckMate afin de disposer d'un paramétrage identique (pas partagé).
- **Mesurements** Ce fichier contient toutes les mesures récupérées par le programme. Il est possible de localiser cette base de données sur un serveur SQL existant, dans la mesure où un tel serveur est disponible sur le réseau. Ainsi, les mesures peuvent être sauvegardées de manière centralisée par le gestionnaire du serveur SQL.

### Copie de sauvegarde des bases de données

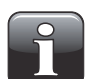

REMARQUE ! Cette opération doit exclusivement être confiée à un personnel maîtrisant la procédure de copie de fichiers Windows.

- Fermez l'application avant de poursuivre.
- À l'aide de **Windows Explorer**, localisez le dossier **Database** dans le dossier d'installation du programme.
- Copiez les deux fichiers de base de données vers un emplacement sûr sur votre réseau en vue de la copie de sauvegarde.

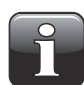

REMARQUE ! Si vous avez sélectionné un serveur SQL externe dans les paramètres de la base de données, vous pouvez uniquement sauvegarder la base de données de configuration à la main. Le gestionnaire du serveur SQL doit s'assurer de l'intégrité de la

base de données des mesures en procédant régulièrement à une copie de sauvegarde du serveur.

### Restauration des bases de données

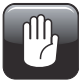

PRUDENCE ! Cette opération doit exclusivement être confiée à un personnel maîtrisant la procédure de copie de fichiers Windows, car une fausse manœuvre pourrait entraîner la perte des données.

- Fermez l'application avant de poursuivre.
- Pour restaurer la ou les base(s) de données, il vous suffit de copier les fichiers de base de données de votre emplacement de sauvegarde vers le dossier **Database** du dossier d'installation.
- Les fichiers de données restaurés seront chargés lors du redémarrage de l'application.

### Données d'analyse

La récolte des données d'analyse peut être consultée sous l'onglet **Mesures**.

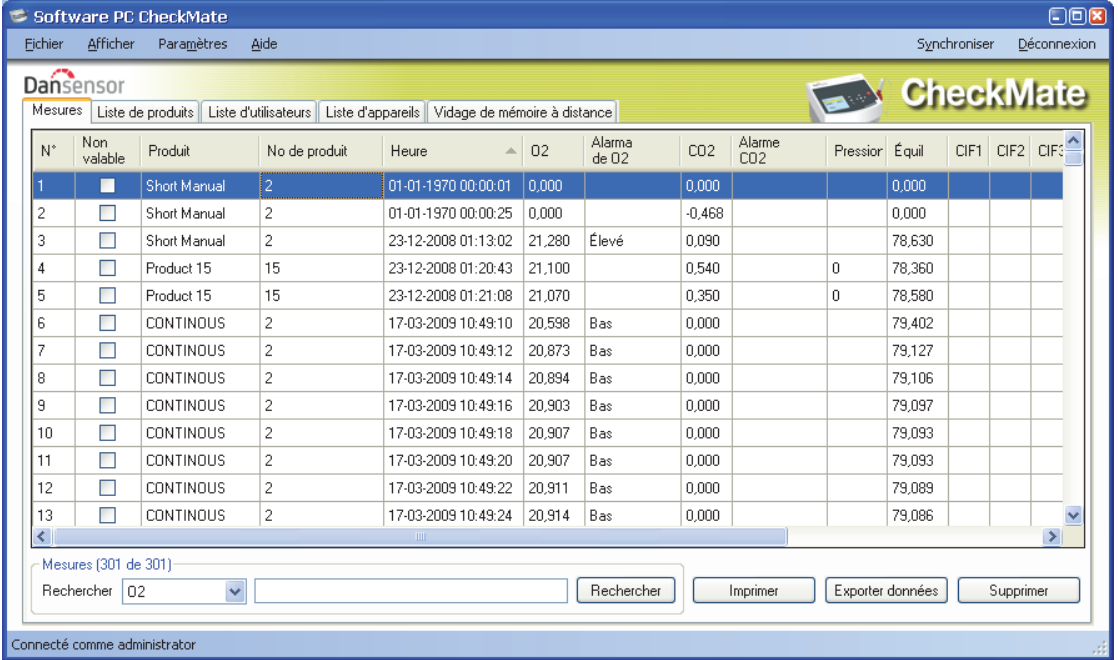

Toutes les données d'analyse téléchargées depuis l'ensemble des appareils raccordés sont indiquées ici.

#### Analyses non valables

Les analyses invalidées sur les appareils **CheckMate 3** sont téléchargées et indiquées en tant que tel dans la colonne **Non valable**.

Les analyses téléchargées depuis les appareils **CheckMate II** sont automatiquement validées (pas cochées) vu que la fonction d'invalidation n'est pas prise en charge sur ces appareils.

### Recherche de données

À l'aide de la fonction **Rechercher** en bas de la fenêtre, vous pouvez procéder à une recherche dans tous les champs.

Lors d'une recherche, veuillez noter ce qui suit :

- Sélectionnez d'abord le champ dans lequel vous souhaitez opérer la recherche dans la liste déroulante **Rechercher dans** (par exemple, **Produit**).
- Utilisez le symbole « **\*** » comme joker lors de votre recherche. À défaut, vous devrez indiquer le contenu exact du champ.

En indiquant, par exemple, « **s\*** » dans le champ de recherche, vous obtenez une liste de tous les produits commençant par **s**.

En indiquant « **\*s\*** » dans le champ de recherche, vous obtenez une liste des produits dont le nom comprend un **s** quelque part.

Il est à noter que la fonction de recherche ne tient pas compte de la casse.

### Exportation des données

Vous pouvez exporter des données sélectionnées dans un fichier séparé par virgule (\*.csv).

Procédez comme suit pour exporter des données :

- 1. Sélectionnez les données à exporter dans la liste et cliquez sur **Exporter données**.
- 2. La boîte de dialogue **Exporter journaux** s'affiche et indique le dossier **Logs**, qui est un sous-dossier du dossier d'installation de l'application.

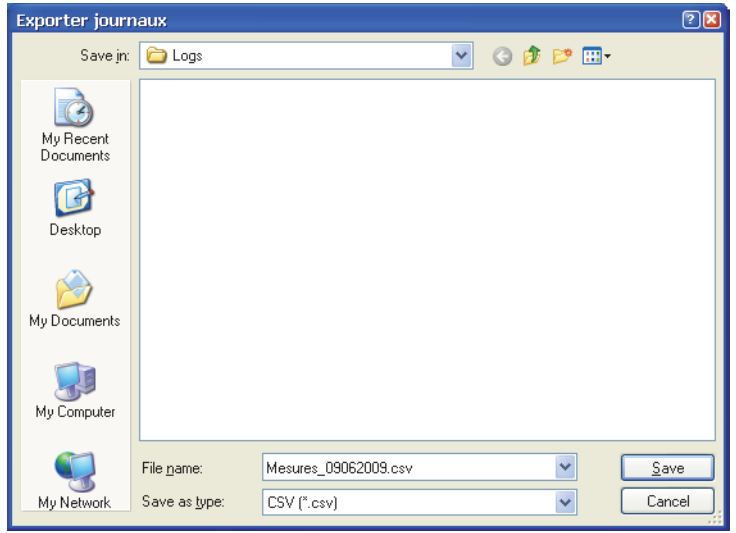

- 3. Vous pouvez utiliser ce dossier pour vos fichiers de données ou sélectionnez un autre dossier de votre choix.
- 4. Donnez un nom au fichier dans le champ **File name**.
- 5. Sélectionnez le format d'exportation dans la liste déroulante **Save as type**.
- 6. Cliquez sur **Save**.

### Impression de données

Procédez comme suit pour imprimer des données :

1. Sélectionnez les données à imprimer dans la liste.

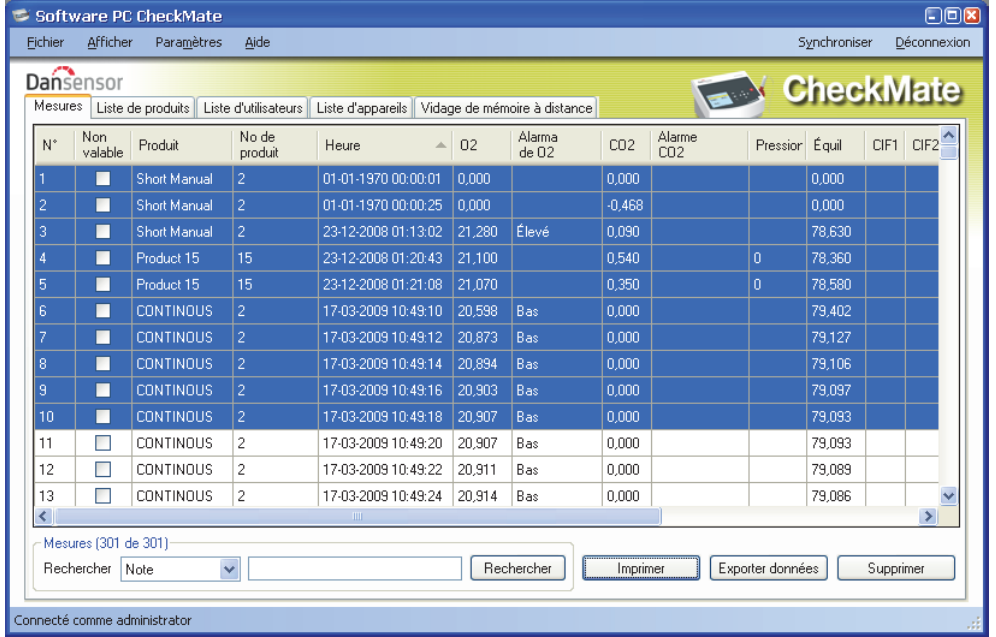

- 2. Cliquez sur **Imprimer**.
- 3. La fenêtre **Imprimer** apparaît.

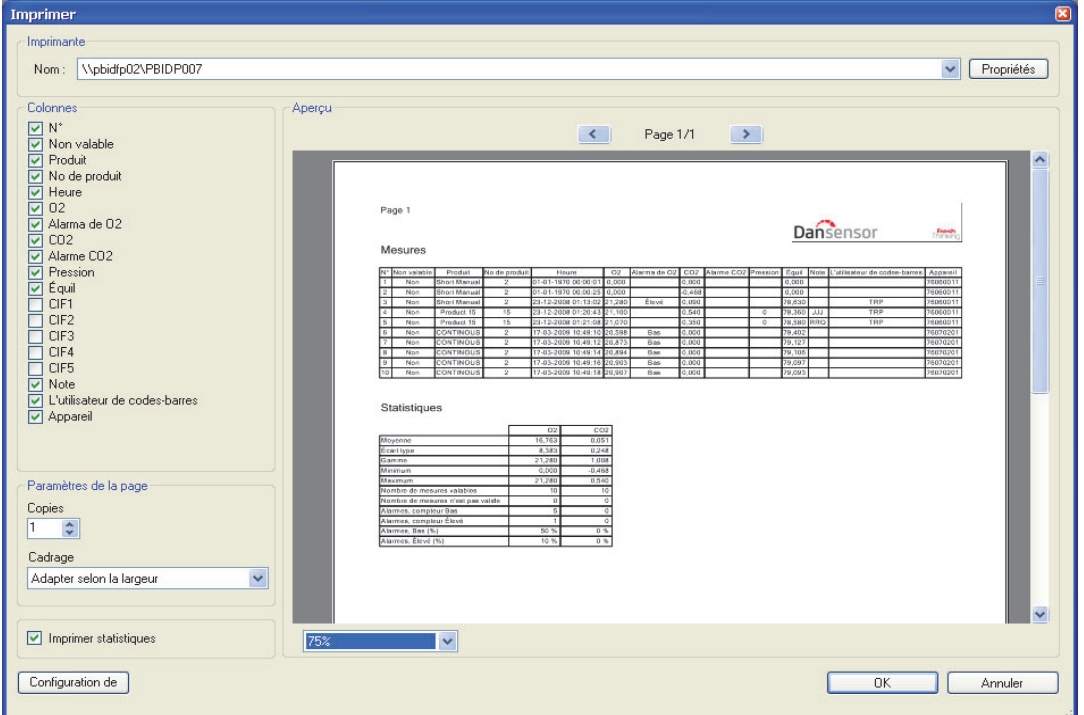

4. Dans la section **Colonnes**, vous pouvez sélectionner les colonnes à inclure lors de l'impression. La case **Imprimer statistiques** en dessous vous permet de sélectionner si vous souhaitez également imprimer les données statistiques.

La sélection/désélection d'une ou plusieurs options met automatiquement à jour l'aperçu avant impression.

5. Sélectionnez l'imprimante en haut de la fenêtre, définissez les paramètres de configuration de page requis et cliquez sur **OK** pour imprimer.

### **Statistiques**

Procédez comme suit pour consulter un aperçu statistique des données :

1. Si les statistiques ne sont pas encore affichées, sélectionnez **Afficher -> Afficher statistiques mesures**.

Les statistiques de mesures s'affichent à droite de la fenêtre.

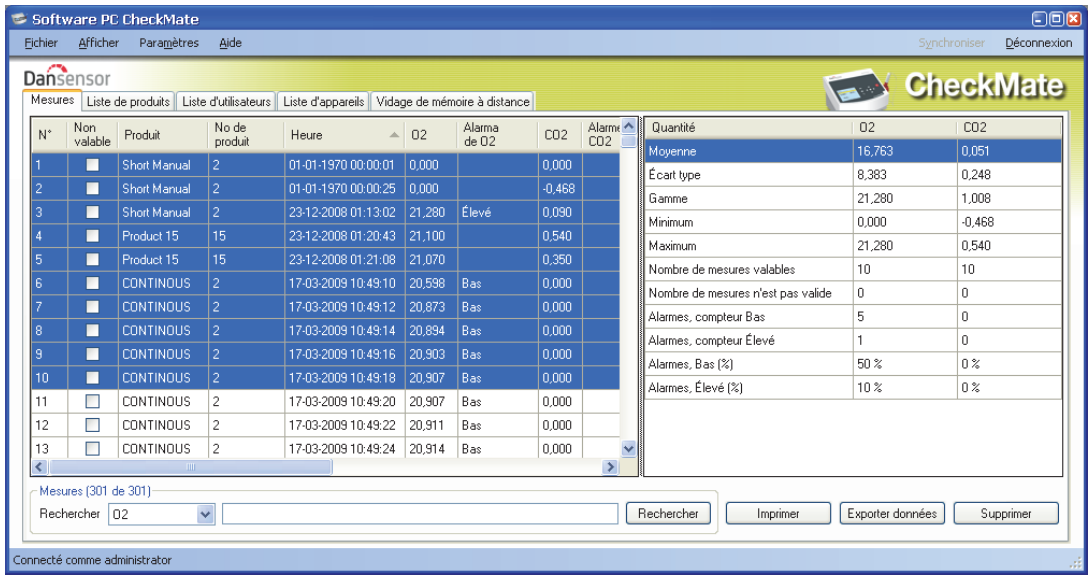

- 2. Sélectionnez des données : par exemple, 10 produits comme indiqué.
- 3. Les statistiques des produits sélectionnés s'affichent : par exemple, valeurs minimum et maximum, numéro et pourcentage d'alarmes.

Vous pouvez imprimer les données en cliquant sur **Imprimer** (cf. « Impression de données » à la page 26 pour en savoir plus).

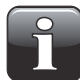

### REMARQUE ! Les valeurs liées aux non valables ne serviront pas aux calculs des statistiques.

### Configuration des produits

Les produits sont configurés sous l'onglet **Liste de produits**. Bien que la base de données des produits puisse contenir un grand nombre de produits, seul un nombre limité de produits différents peut être attribué à chaque appareil (CheckMate II =  $500$ , CheckMate  $3 = 1000$ ).

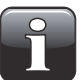

REMARQUE ! Lorsque vous modifiez les paramètres, veillez à appuyer sur « Synchroniser » dans le coin supérieur droit lorsque vous avez terminé, afin d'appliquer les modifications opérées sur le(s) appareil(s) sélectionné(s).

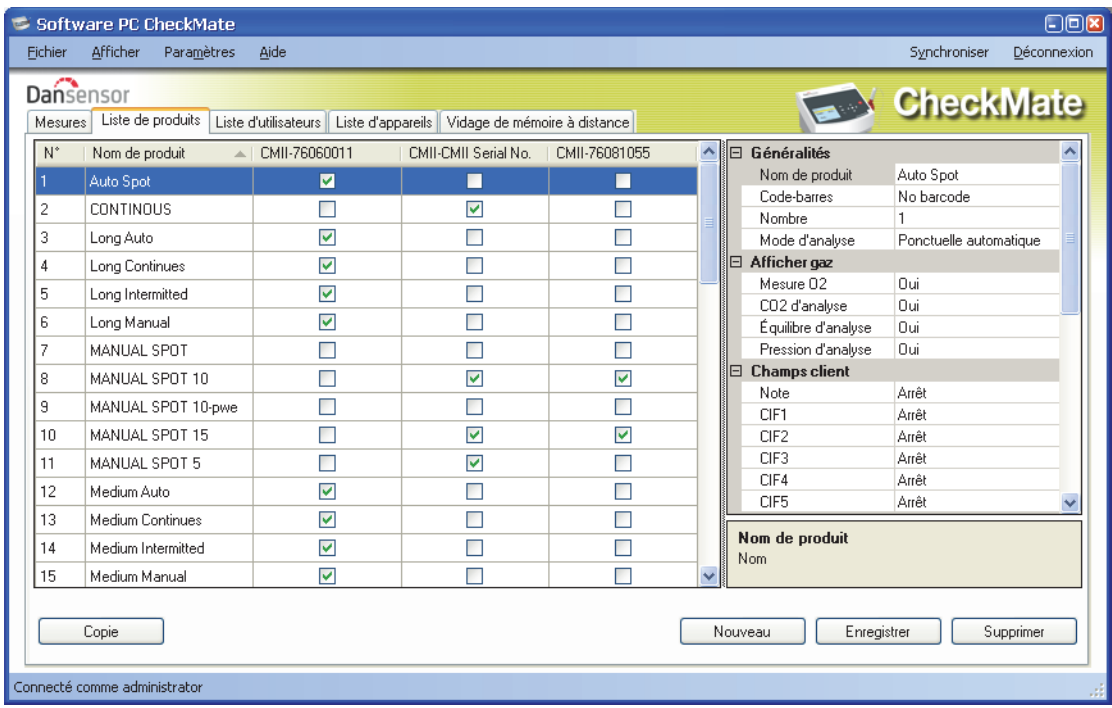

### Création/modification d'un produit

À la base, 25 produits par défaut (Product\_1....Product\_25) sont créés. Pour créer un nouveau produit, vous pouvez soit modifier l'un des produits par défaut, soit en créer un nouveau.

### Création d'un nouveau produit

- Cliquez sur **Nouveau** dans le coin inférieur droit. Un nouveau produit apparaît en bas de la liste de produits.
- Éditez les paramètres du produit comme décrit au point « Éditer produit » à la page 29.
- Lorsque vous avez terminé, cliquez sur **Enregistrer** pour enregistrer le produit.

### Copier produit

- Si vous souhaitez créer un produit semblable à un produit existant, vous pouvez utiliser la fonction **Copie**:
- Sélectionnez le produit à copier dans la liste.
- Cliquez sur le bouton **Copie**.
- Un nouveau produit nommé **xxxxx\_copy\_1** (xxxxx = nom du produit copié) apparaît dans la liste.
- Donnez un nom au nouveau produit et réglez les paramètres comme requis dans la liste à droite.
- Lorsque vous avez terminé, cliquez sur **Enregistrer** pour enregistrer le produit.

### Éditer produit

- Sélectionnez le produit à éditer dans la liste.
- Dans la liste à droite, définissez les paramètres de produit adéquats.

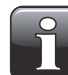

REMARQUE ! Veuillez consulter la "Guide utilisateur CheckMate" pour en savoir plus sur la configuration des différents paramètres de produits.

• Lorsque vous avez terminé, cliquez sur **Enregistrer** pour enregistrer le produit.

### Suppression d'un produit

Procédez comme suit pour supprimer un produit dans la **Liste de produits** :

- 1. Assurez-vous tout d'abord que le produit et les mesures y afférentes ont été supprimés de l'appareil CheckMate. Dans le cas contraire, le produit sera de nouveau téléchargé lors de la prochaine synchronisation.
- 2. Sélectionnez le produit et cliquez sur **Supprimer**, puis confirmez en cliquant sur **OK** dans la boîte de dialogue qui apparaît.
- 3. Synchronisez les appareils pour mettre à jour leurs listes de produits respectives.

### Importation de produits

La fonction d'importation des produits peut servir à importer vos propres produits depuis une base de données existante et à personnaliser les données de produits importées.

Pour utiliser cette fonction, deux fichiers doivent être créés préalablement à l'importation :

- Un **fichier de commande**, qui indique les champs et paramètres à utiliser.
- Un **fichier de données**, qui contient un extrait de données au format **\*.csv** de votre propre base de données.

Le fichier de commande précise les données à importer depuis le fichier de données ainsi que les paramètres de produits spécifiques à générer dans la base de données des paramètres de produits du logiciel CheckMate.

Afin de vous aider lors de votre première importation, veuillez trouver ci-dessous un exemple de générateur :

• Sélectionnez **Fichier -> Importer produits...** La fenêtre **Importation de produits** apparaît.

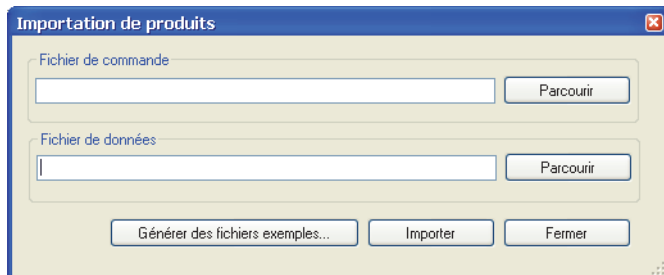

- Cliquez sur **Générer des fichiers exemples...** pour générer automatiquement un ensemble de fichiers d'importation, qui indique leur utilisation.
- La boîte de dialogue flash qui apparaît vous demande de donner un nom au fichier de commande.

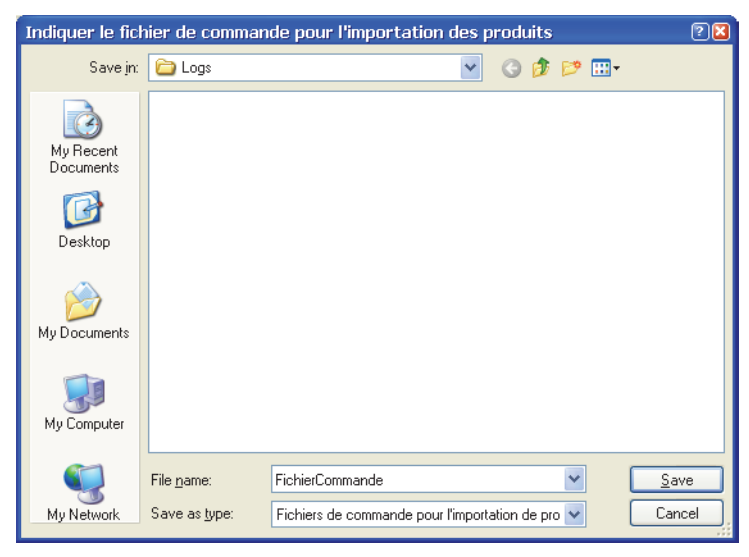

Indiquez, par exemple, **FichierCommande** et cliquez sur **Save**.

• La boîte de dialogue flash suivante vous demande de donner un nom au fichier de données.

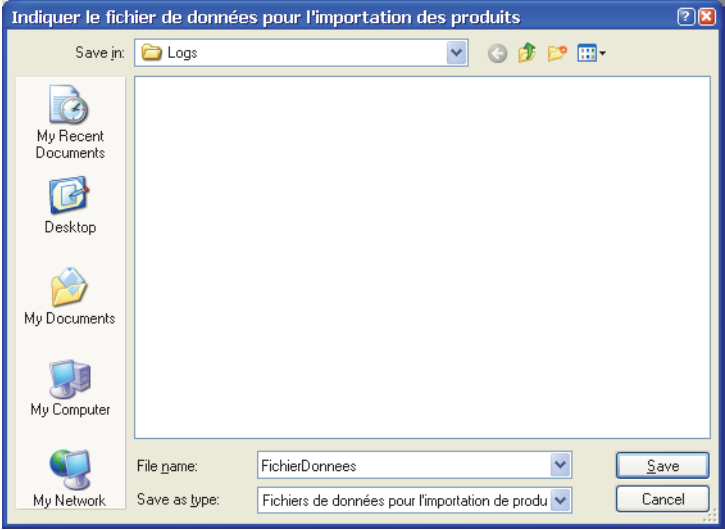

Indiquez, par exemple, **FichierDonnées** et cliquez sur **Save**.

- Dans la fenêtre **Importation de produits**, cliquez sur **Fermer**.
- Utilisez **Windows Explorer** pour localiser les fichiers afin de les afficher dans un éditeur de texte tel que **Notepad**. Cela vous permettra de comprendre l'ensemble des commandes du fichier de commande.

#### Fichier de commande

Le fichier de commande doit comprendre quelques informations de départ qui décrivent le séparateur de la liste du fichier (\*.csv) et le séparateur de décimales utilisé « , » ou « . ».

Voici un exemple de fichier de commande :

#Cette ligne et les lignes suivantes commençant par le symbole '#' seront ignorées durant l'importation des produits

```
séparateur de listes = ";"
séparateur de décimales = ", "
[modèle : 1]
Nom de produit = $(Nom)Nombre = $(Numéro)
Code-barres = $(EAN)
Mode d'analyse = $(Mode d' analyse)
Durée échantillon = 10,1
Mesure O2 = Oui
CO2 d'analyse = Oui
Équilibre d'analyse = Oui
Pression d'analyse = $(Pression d'analyse)
Note = $(Note)
CIF1 = Une fois
CI F2 = Touj oursCIF3 = Arr^2etCIF4 = Arrêt
CIF5 = Arrêt
Alarme 1 Mode = Élevé
Alarme 1 Gaz = 02
Alarme 1 Valeur = $(Alarme 1 valeur)
Alarme 2 Mode = Élevé
Alarme 2 Gaz = CO2Al arme 2 Valeur = 78, 35
Alarme 3 Mode = Bas
Alarme 3 Gaz = 02
Alarme 3 Valeur = 18,25Alarme 4 Mode = Bas
Alarme 4 Gaz = CO2Al arme 4 Valeur = 8,15Alarme 5 Mode = Arrêt
Alarme 6 Mode = Arrêt
[modèle : 2]
Nom de produit = $(Nom) -$(Numéro)Nombre = $(Numéro)
Code-barres = $(EAN)
Mode d'analyse = Intermittente
Durée échantillon = 10,1
Mesure O2 = Oui
CO2 d'analyse = Oui
Équilibre d'analyse = Oui
Pression d'analyse = Non
Note = $(Note)
CIF1 = Une fois
C1F2 = ToujoursCIF3 = Arrêt
CIF4 = Arrêt
CIF5 = Arrêt
Alarme 1 Mode = Arrêt
Alarme 2 Mode = Arrêt
Alarme 3 Mode = Arrêt
Alarme 4 Mode = Arrêt
Alarme 5 Mode = Arrêt
Alarme 6 Mode = Arrêt
```
Ensuite, un modèle d'importation doit être défini, qui précise comment les données importées doivent être combinées aux données de configuration des produits du CheckMate, afin de garantir que les produits sont correctement importés avec les bons paramètres concernant les durées de mesure et autres données semblables.

Chaque modèle doit commencer par un en-tête **[modèle : 1]**, qui fait référence au modèle. Ce numéro sera utilisé par la suite dans le fichier de données pour sélectionner le modèle d'importation. Les champs qui ne sont pas compris dans le modèle conservent leur état par défaut durant l'importation par le logiciel.

Différentes données des fichiers de données sont référencées par la syntaxe **\$(Text)**, où **Text** correspond au nom de colonne des données dans le fichier de données.

Il est à noter que vous pouvez ajouter des commentaires dans le fichier de commande en commençant la chaîne par #.

**Exemple :** #Ceci est un commentaire, qui ne sera pas traité durant l'importation.

Ce système garantit une importation très conviviale des données existantes en les combinant aux paramètres requis dans les données de produits CheckMate.

#### Explication de [modèle : 1]

Le nom du produit est tiré de la colonne Nom du fichier de données Le nombre du produit est tiré de la colonne Numéro du fichier de données Le code-barres du produit est tiré de la colonne Code-barres du fichier de données Le mode d'analyse est tiré de la colonne Mode d'analyse du fichier de données La durée d'échantillon est réglée sur 10,1 secondes pour tous les produits importés Mesure  $02 = 0$ ui, fixe pour tous les produits importés CO2 d'analyse = Oui, fixe pour tous les produits importés  $Équilibre d'analyse = 0u$ , fixe pour tous les produits importés Note = La valeur \$(Note) est tirée de la colonne Note du fichier de données  $CIF1 =$  Une fois, fixe pour tous les produits importés CIF2 = Toujours, fixe pour tous les produits importés CIF3 = Désactivé, fixe pour tous les produits importés CIF4 = Désactivé, fixe pour tous les produits importés CIF5 = Désactivé, fixe pour tous les produits importés Alarm 1 Mode  $=$  Élevé, fixe pour tous les produits importés Alarm 1 Gaz =  $02$ , fixe pour tous les produits importés Alarm 1 Valeur = La valeur \$(Alarm 1 Value) est tirée de la colonne Alarme 1 valeur du fichier de données Alarm 2 Mode = Élevé, fixe pour tous les produits importés Alarm 2 Gaz = CO2, fixe pour tous les produits importés Alarm 2 Valeur  $= 78,35$ , fixe pour tous les produits importés Alarm 3 Mode = Bas, fixe pour tous les produits importés Alarm  $3$  Gaz = 02, fixe pour tous les produits importés Alarm 3 Valeur  $= 18,25$ , fixe pour tous les produits importés Alarm 4 Mode = Bas, fixe pour tous les produits importés Alarm  $4$  Gaz = CO2, fixe pour tous les produits importés Alarm 4 Valeur  $= 8.15$ , fixe pour tous les produits importés Alarm 5 Mode = Désactivé, fixe pour tous les produits importés Alarm 6 Mode = Désactivé, fixe pour tous les produits importés

### Fichier de données

Le contenu du fichier de données pris en exemple est le suivant :

modèle;Nom;Numéro;EAN;Mode d'analyse;Pression d'analyse;Note;Alarme 1 valeur 1;a;1;11111111;Ponctuelle automatique;Oui;Toujours;88,6

1;b;2;22222222;Continue;Oui;Toujours;81,1

1;c;3;33333333;Intermittente;Oui;Libre;89 2;d;4;44444444;Ponctuelle manuelle;Non;Arrêt;0

Vous pouvez voir ici que chaque colonne comporte son propre en-tête, qui fait référence à la valeur dans le fichier de commande.

En outre, il est à noter que les trois premiers produits utilisent le modèle 1 et le dernier produit le modèle 2.

Ainsi, vous pouvez sélectionner différentes importations de produits depuis une même source de données.

### Importation de produits

Tentez d'importer des produits à l'aide des deux fichiers pris en exemple :

• Sélectionnez **Fichier -> Importer produits...** La fenêtre **Importation de produits** apparaît.

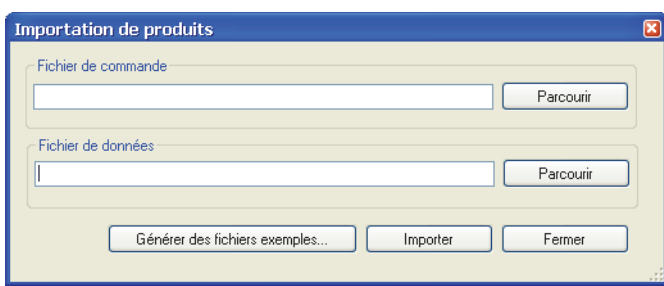

• Sélectionnez le **fichier de commande** en cliquant sur **Parcourir**, puis en localisant le dossier où vous avez enregistré le fichier.

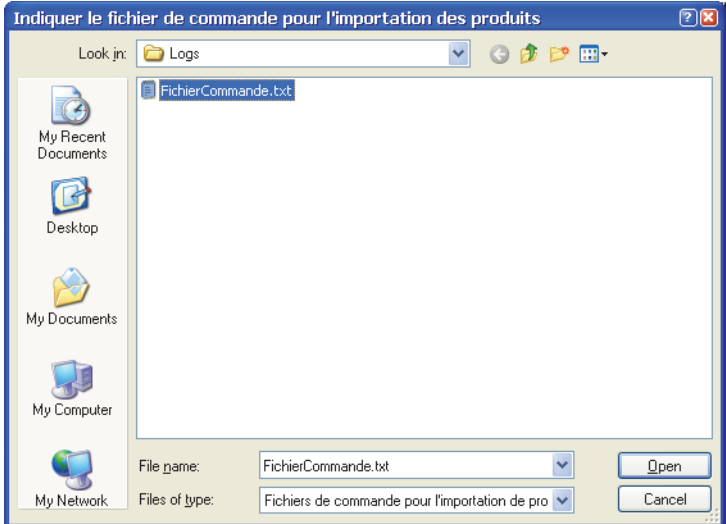

Sélectionnez le fichier et cliquez sur **Open**.

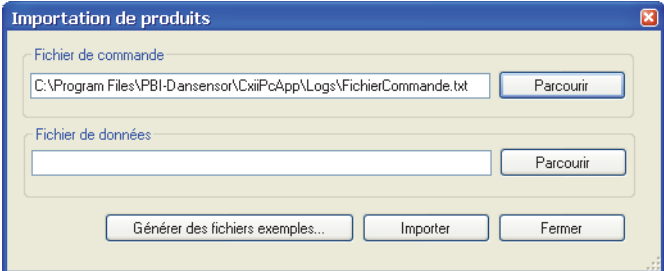

• Sélectionnez maintenant le **fichier de données** en cliquant sur **Parcourir**, puis en localisant le dossier où vous avez enregistré le fichier.

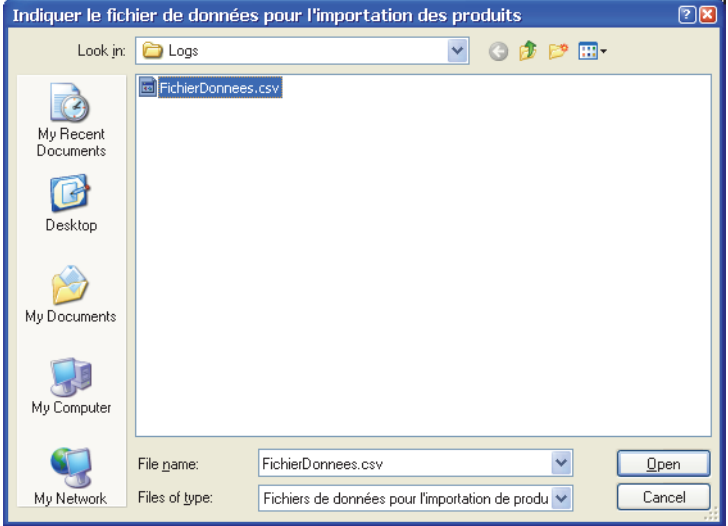

Sélectionnez le fichier et cliquez sur **Open**.

• Une fois les deux fichiers d'importation sélectionnés...

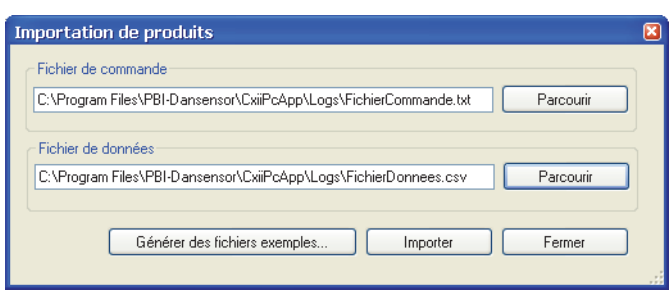

...cliquez sur **Importer**.

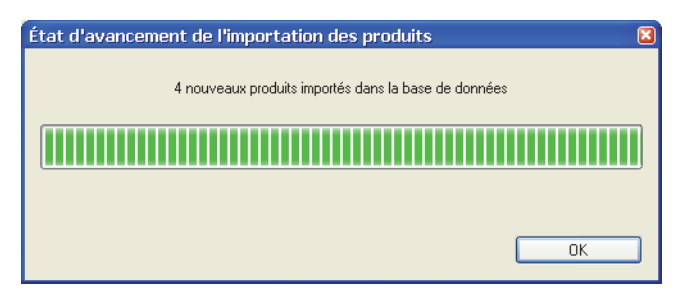

• Cliquez sur **OK**.

### • Les quatre produits du fichier de données ont été ajoutés en bas de la liste de produits.

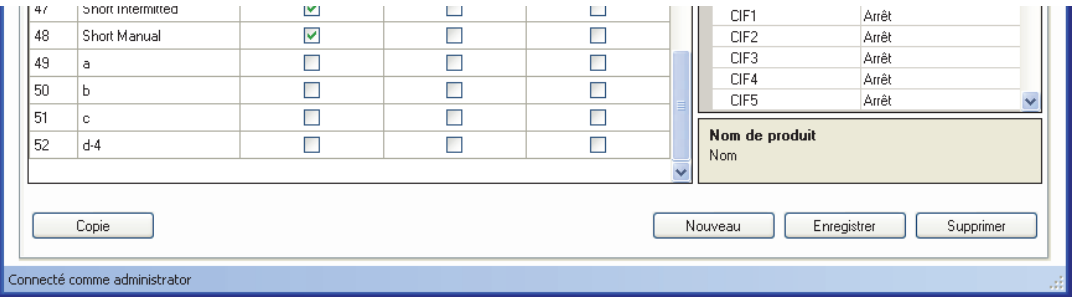

### Gestion des utilisateurs de l'appareil

Les utilisateurs de l'appareil sont gérés sous l'onglet **Liste d'utilisateurs**. Bien que la base de données des utilisateurs puisse contenir un grand nombre d'utilisateurs, seul un nombre limité d'utilisateurs différents peut être attribué à chaque appareil (CheckMate II = 50, CheckMate 3 = 250).

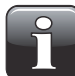

REMARQUE ! Lorsque vous modifiez les paramètres des utilisateurs, veillez à appuyer sur « Synchroniser » dans le coin supérieur droit lorsque vous avez terminé, afin d'appliquer les modifications opérées sur le(s) appareil(s) sélectionné(s).

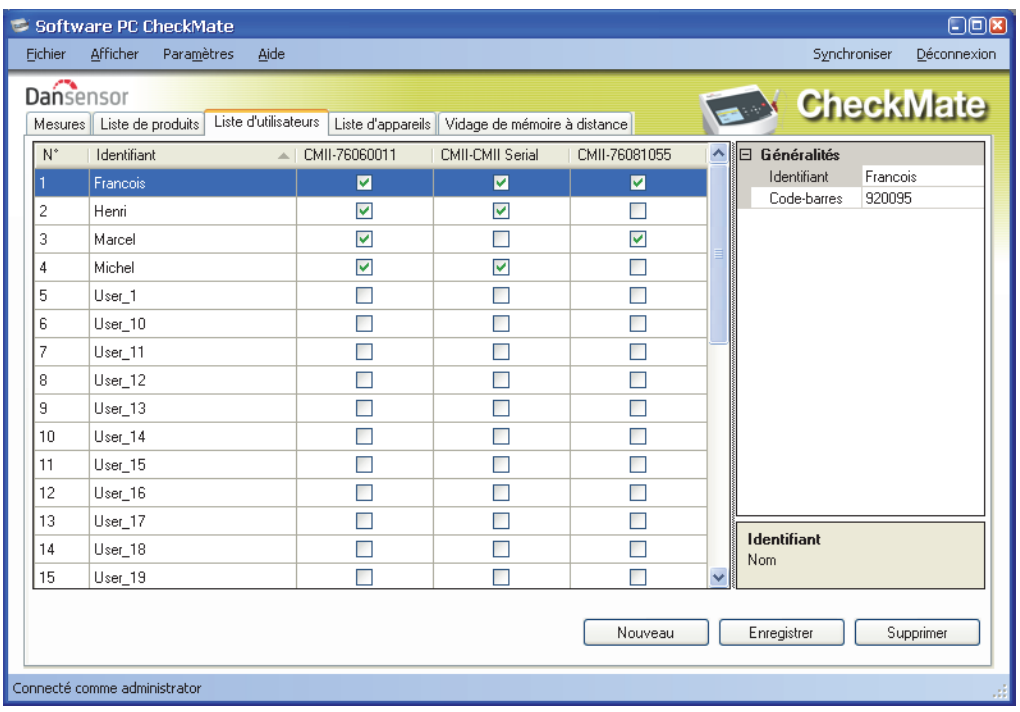

### Création/modification d'un utilisateur

À la base, 25 utilisateurs par défaut (User\_1....User\_25) sont créés. Pour créer un nouvel utilisateur, vous pouvez soit modifier l'un des utilisateurs par défaut, soit en créer un nouveau en cliquant sur **Nouveau** dans le coin inférieur droit. Un nouvel utilisateur apparaît en bas de la liste d'utilisateurs.

Éditez le **Identifiant** et l'ID du **Code-barres** dans la liste à droite comme requis.

Lorsque vous avez terminé, cliquez sur **Enregistrer** pour enregistrer l'utilisateur.

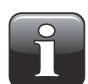

REMARQUE ! Veuillez consulter la notice "Guide utilisateur CheckMate" pour en savoir plus sur les différents paramètres de connexion des utilisateurs sur l'appareil.

### Suppression d'un utilisateur

Pour supprimer un utilisateur dans la **Liste d'utilisateurs**, sélectionnez l'utilisateur en question dans la liste et cliquez sur **Supprimer**, puis confirmez en cliquant sur **OK** dans la boîte de dialogue qui apparaît. Cliquez sur **Synchroniser** pour mettre à jour les listes d'utilisateurs respectives des appareils.

### Liste des appareils

L'onglet **Liste d'appareils** offre une vue d'ensemble des appareils qui sont connectés ou ont été connectés à l'application.

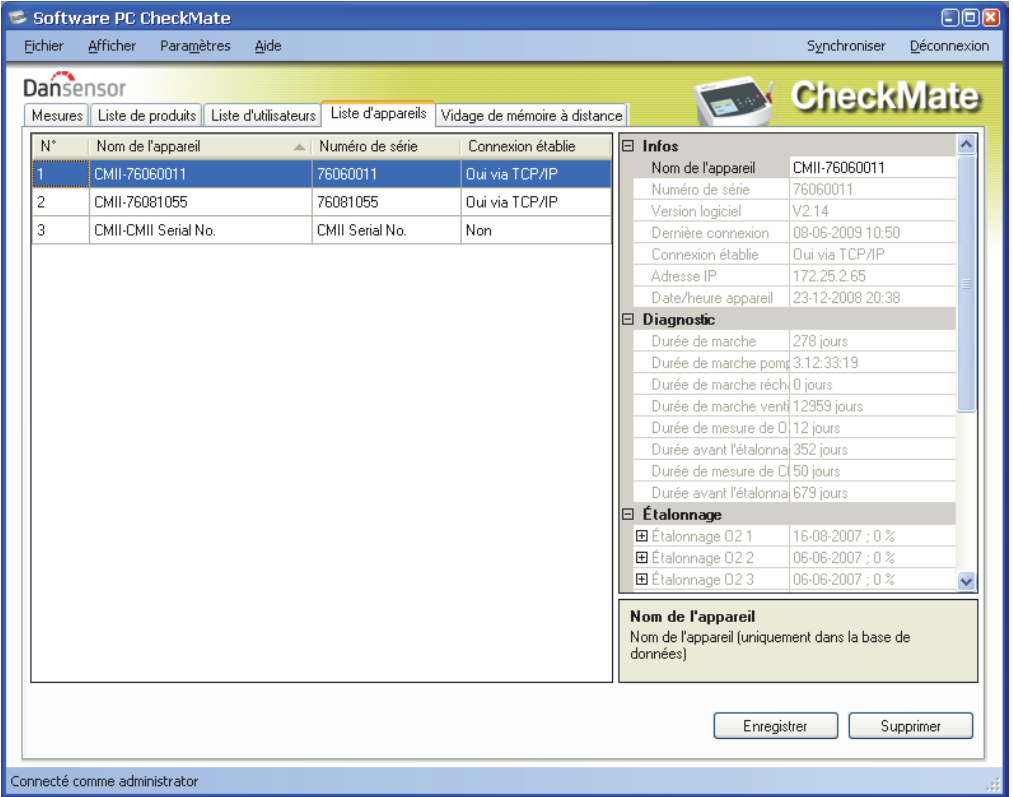

La fenêtre indique le nom et le numéro de série de chaque appareil ainsi que son état de connexion actuel. La fenêtre des appareils comprend également des données pour chaque appareil, telles que des informations sur l'appareil, un diagnostic et des informations sur l'étalonnage.

Le capteur d'un appareil est mis en évidence en rouge lorsqu'il doit être étalonné.

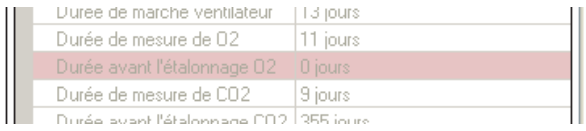

### Suppression d'un appareil

Afin de supprimer un appareil de la liste, il vous suffit de cliquer sur l'appareil à supprimer, puis sur **Supprimer** dans le coin inférieur droit de la fenêtre.

Dans la fenêtre **Confirmer suppression** qui apparaît...

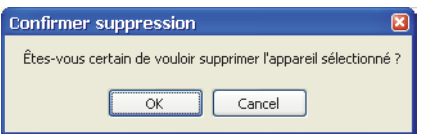

...cliquez sur **OK** pour confirmer.

L'appareil est alors supprimé des différents onglets dans l'ensemble de l'application. Néanmoins, les analyses réalisées à l'aide de l'appareil en question sont conservées sous l'onglet **Mesures**.

## Fonction Dump de données à distance

Il s'agit d'une fonction séparée qui vous permet d'utiliser la fonctionnalité avancée de vidage de la mémoire de l'appareil CheckMate via un réseau LAN.

Afin que vous puissiez utiliser cette fonction, celle-ci doit être configurée sur l'appareil CheckMate dans le menu **Installation générale -> Configuration enregistrement données...**.

Veuillez consulter la "Guide utilisateur CheckMate" pour en savoir plus sur la configuration de la fonction de vidage de mémoire via LAN.

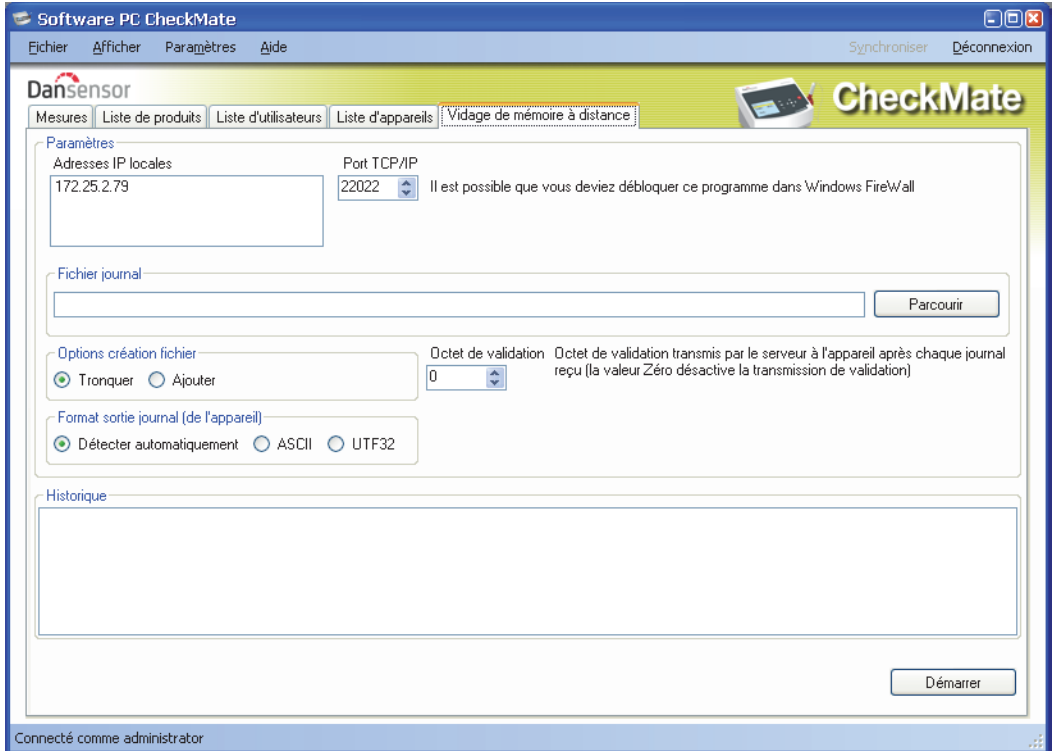

Lors de l'activation de cette fonction, le logiciel fait office de serveur TCP/IP, qui peut réceptionner des données de plusieurs appareils CheckMate et enregistrer les données dans un fichier sélectionné à l'aide du format \*.csv en vue de faciliter l'échange avec d'autres applications.

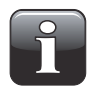

#### REMARQUE ! Les données transmises par les appareils NE SONT PAS enregistrées dans la base de données du logiciel CheckMate, mais directement transférées dans le fichier \*.csv.

La fenêtre comprend les données requises pour configurer les appareils CheckMate qui doivent envoyer des données au programme. Ces données figurent dans la partie supérieure de la fenêtre :

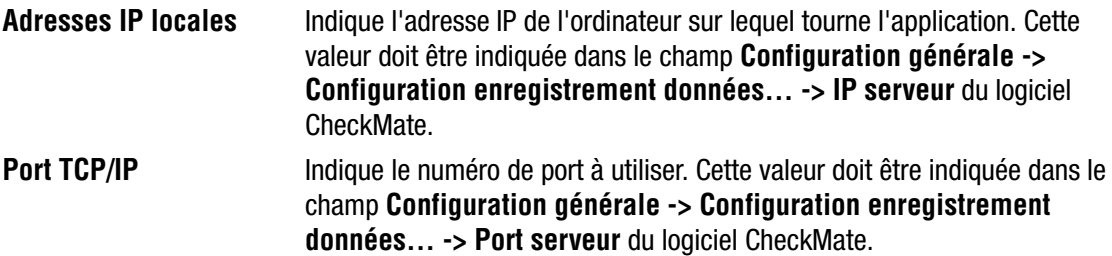

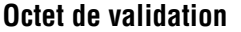

**Doit correspondre au paramètre sous Configuration générale -> Configuration enregistrement données... -> Accepter** (réglé par défaut sur **0 = PAS utilisé**).

Sur l'appareil CheckMate, le paramètre **Configuration générale -> Configuration enregistrement données... -> Connexion réseau** doit être réglé sur Oui. Cela active l'envoi de données après chaque analyse vers le serveur indiqué.

Dans la section **Fichier journal**, sélectionnez un nom de fichier à utiliser pour enregistrer les données reçues.

Dans la section **Options création fichier**, sélectionnez l'une des options suivantes :

**Tronquer Constanting Constanting Constanting Constanting Constanting Constanting Constanting Constanting Constanting Constanting Constanting Constanting Constanting Constanting Constanting Constanting Constanting Consta** 

**Ajouter** Ajoute des données au fichier à chaque activation de **Démarrer**.

Le paramètre **Format sortie journal (de l'appareil)** doit normalement être réglé sur **Détecter automatiquement** pour refléter le paramètre correspondant sur l'appareil.

Dans la section **Historique**, vous pouvez consulter les dernières mesures reçues en texte en clair. Cela peut être utile pour déboguer la configuration.

Pour démarrer, il vous suffit d'appuyer sur le bouton **Démarrer** et le serveur fonctionne jusqu'à ce que vous l'arrêtiez de nouveau en appuyant sur **Arrêter**.

Les données sont récupérées dans le fichier sélectionné.

Cette fonction est semblable à celle de programmes tels que **TCP File**.

### Guide de dépannage

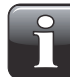

REMARQUE ! Il est possible que Windows Firewall bloque cette fonction. Si vous ne parvenez pas à récupérer les données sur l'appareil, essayez de désactiver Windows FireWall pendant quelques instants. Si les données apparaissent dans la fenêtre de l'historique, vous devez ajouter une exclusion pour le programme concerné dans Windows FireWall. Pour en savoir plus, veuillez vous reporter à la documentation de Microsoft.

Pour vérifier si la connexion LAN est bonne entre l'ordinateur et CheckMate, vous pouvez utiliser la commande **Ping** de votre ordinateur. Ouvrez une console de commande dans Windows et indiquez la commande suivante :

#### **ping <adresse IP de CheckMate><Retour>**

Vous devriez alors recevoir une réponse TCP de CheckMate (cf. exemple ci-dessous). Si cette réponse n'apparaît pas, cela indique un problème de connexion LAN au niveau soit de l'ordinateur, soit de CheckMate, soit des deux. Contrôlez une nouvelle fois le câblage.

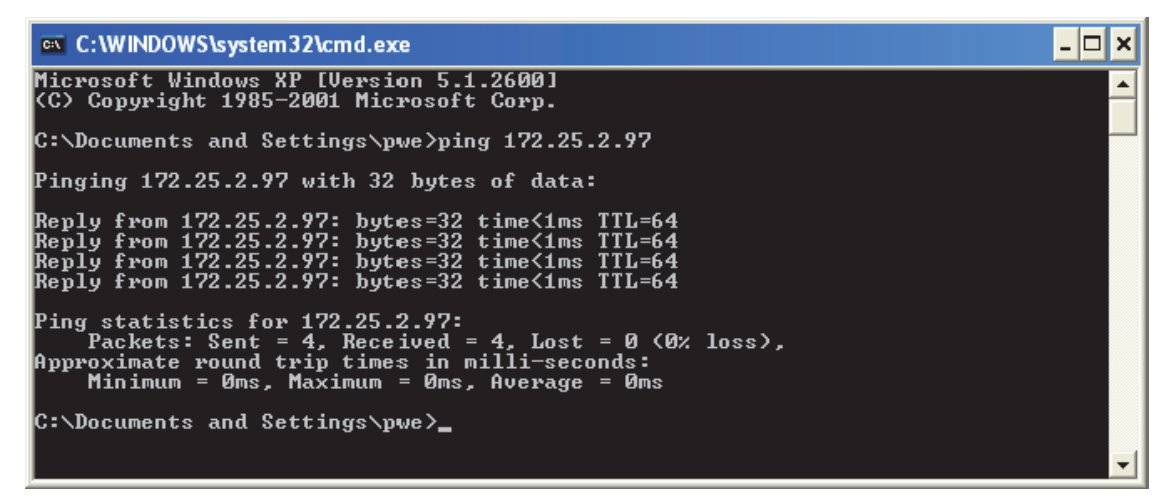

## Appendice (en anglais)

### End User License Agreement (EULA)

### End-user License Agreement for "CheckMate PC Software"

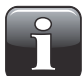

IMPORTANT! Please read the terms and conditions of this license agreement carefully before installing the software.

This End-User License Agreement (EULA) is a legal agreement between you (either an individual or a single entity) and Dansensor A/S for the Dansensor A/S software product(s) identified above which may include associated software components, media, printed materials, and "online" or electronic documentation.

By installing, copying, or otherwise using the "CheckMate PC Software", you agree to be bound by the terms of this EULA. This license agreement represents the entire agreement concerning the program between you and Dansensor A/S, (referred to as "licenser"), and it supersedes any prior proposal, representation, or understanding between the parties.

If you do not agree to the terms of this EULA, do not install or use the "CheckMate PC Software".

The "CheckMate PC Software" is protected by copyright laws and international copyright treaties, as well as other intellectual property laws and treaties.

### **1. GRANT OF LICENSE**

The "CheckMate PC Software" is licensed as follows:

### **(a) Installation and Use**

Dansensor A/S grants you the right to install and use any number of copies of the "CheckMate PC Software" on your computers running a validly licensed copy of the operating system for which the "CheckMate PC Software" was designed (e.g. Windows XP or Windows Vista).

### **(b) Backup Copies**

You may also make copies of the "CheckMate PC Software" as may be necessary for backup and archival purposes.

### **2. DESCRIPTION OF OTHER RIGHTS AND LIMITATIONS**

**(a) Maintenance of Copyright Notices**

You must not remove or alter any copyright notices on any copy of the "CheckMate PC Software".

#### **(b) Distribution**

You may not distribute registered copies of the "CheckMate PC Software" to third parties.

### **(c) Prohibition on Reverse Engineering, Decompilation, and Disassembly**

You may not reverse engineer, decompile, or disassemble the "CheckMate PC Software", except and only to the extent that such activity is expressly permitted by applicable law notwithstanding this limitation.

#### **(d) Rental**

You may not rent, lease, or lend the "CheckMate PC Software".

### **(e) Support Services**

Dansensor A/S may provide you with support services related to the "CheckMate PC Software" ("Support Services"). Any supplemental software code provided to you as part of the Support Services shall be considered part of the "CheckMate PC Software" and subject to the terms and conditions of this EULA.

#### **(f) Compliance with Applicable Laws**

You must comply with all applicable laws regarding use of the "CheckMate PC Software".

### **3. TERMINATION**

Without prejudice to any other rights, Dansensor A/S may terminate this EULA if you fail to comply with the terms and conditions of this EULA. In such event, you must destroy all copies of the "CheckMate PC Software" in your possession.

### **4. COPYRIGHT**

All title, including but not limited to copyrights, in and to the "CheckMate PC Software" and any copies thereof are owned by Dansensor A/S or its suppliers. All title and intellectual property rights in and to the content which may be accessed through use of the "CheckMate PC Software" is the property of the respective content owner and may be protected by applicable copyright or other intellectual property laws and treaties.

This EULA grants you no rights to use such content. All rights not expressly granted are reserved by Dansensor A/S.

### **5. NO WARRANTIES**

Dansensor A/S expressly disclaims any warranty for the "CheckMate PC Software". The "CheckMate PC Software" is provided "As Is" without any express or implied warranty of any kind, including but not limited to any warranties of merchantability, non infringement, or fitness of a particular purpose. Dansensor A/S does not warrant or assume responsibility for the accuracy or completeness of any information, text, graphics, links or other items contained within the "CheckMate PC Software". Dansensor A/S makes no warranties respecting any harm that may be caused by the transmission of a computer virus, worm, time bomb, logic bomb, or other such computer program. Dansensor A/S further expressly disclaims any warranty or representation to Authorized Users or to any third party.

### **6. LIMITATION OF LIABILITY**

In no event shall Dansensor A/S be liable for any damages (including, without limitation, lost profits, business interruption, or lost information) rising out of Authorized Users' use of or inability to use the "CheckMate PC Software", even if Dansensor A/S has been advised of the possibility of such damages. In no event will Dansensor A/S be liable for loss of data or for indirect, special, incidental, consequential (including lost profit), or other damages based in contract, tort or otherwise. Dansensor A/S shall have no liability with respect to the content of the "CheckMate PC Software" or any part thereof, including but not limited to errors or omissions contained therein, libel, infringements of rights of publicity, privacy, trademark rights, business interruption, personal injury, loss of privacy, moral rights or the disclosure of confidential information.